<span id="page-0-0"></span>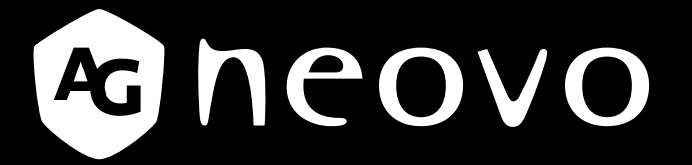

THE DISPLAY CHOICE OF PROFESSIONALS

**Touchscreen-Monitor TX-2202A & TX-2202A White**

**www.agneovo.com Bedienungsanleitung**

### **SICHERHEITSHINWEISE**

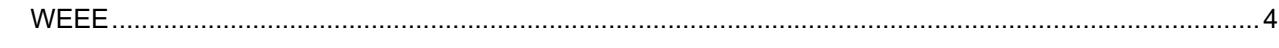

### **VORSICHTSMASSNAHMEN**

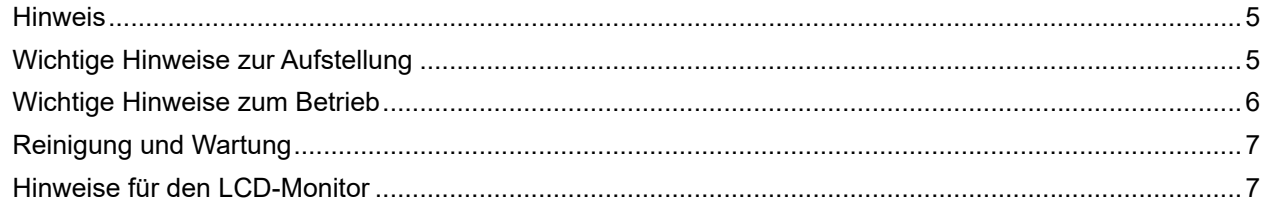

### **KAPITEL 1: PRODUKTBESCHREIBUNG**

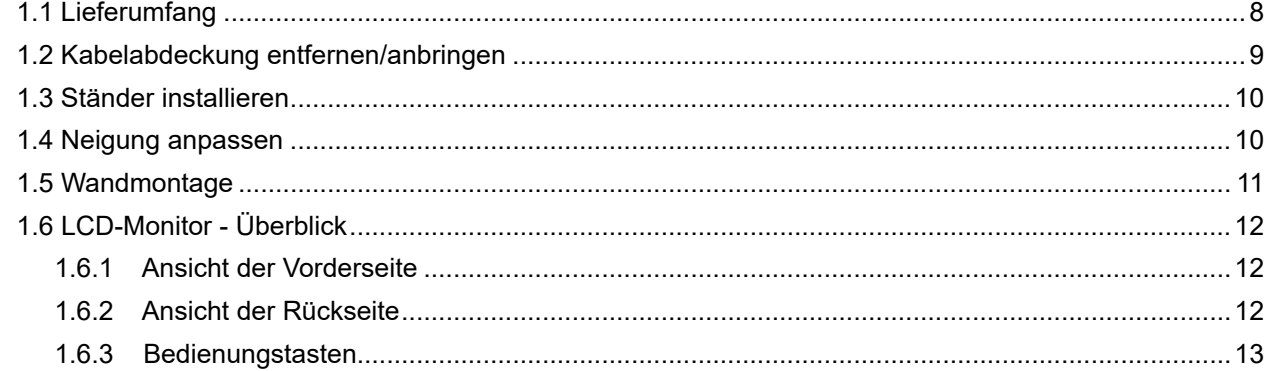

### **KAPITEL 2: VERBINDUNGEN HERSTELLEN**

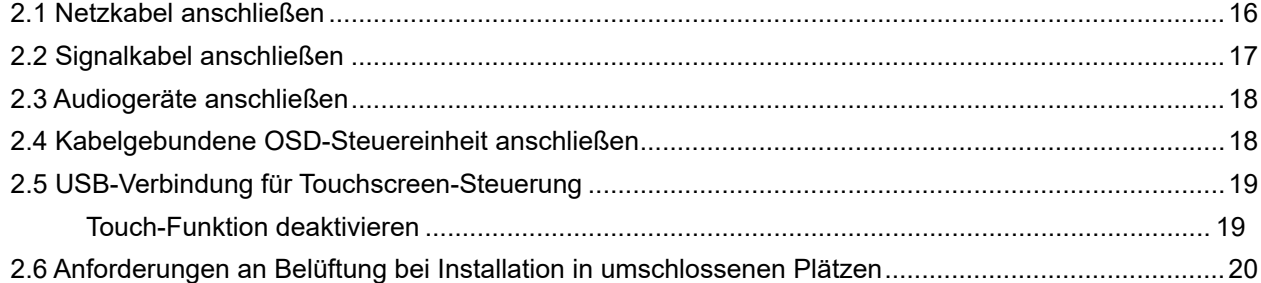

### KAPITEL 3: BILDSCHIRMMENÜ (OSD)

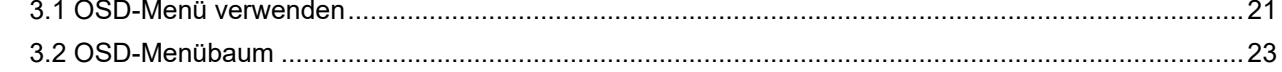

#### **KAPITEL 4: LCD-MONITOR EINSTELLEN**

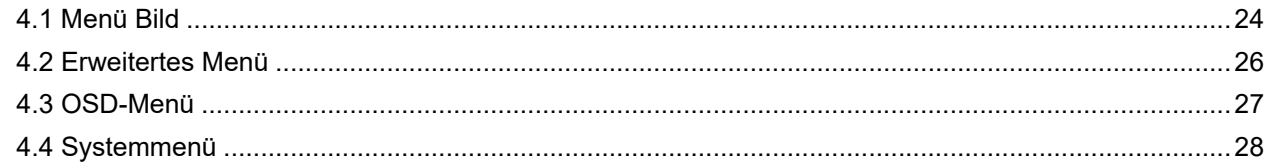

### **KAPITEL 5: ANHANG**

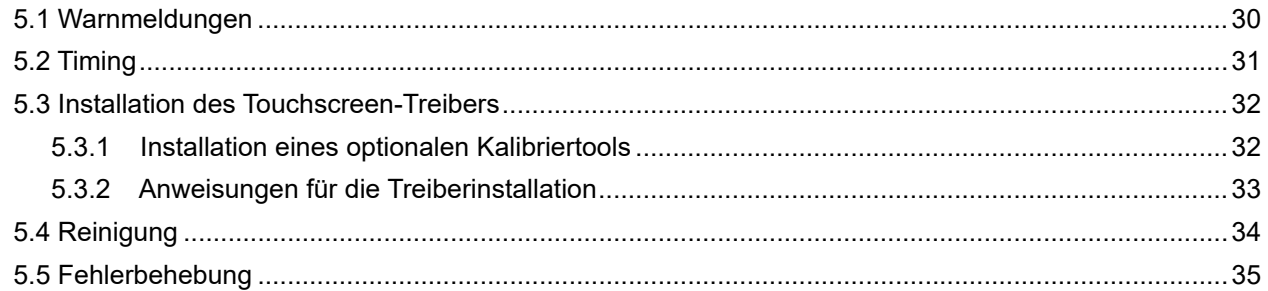

## **Inhalt**

### **KAPITEL 6: TECHNISCHE DATEN**

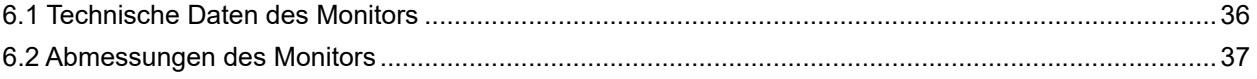

## **Sicherheitshinweise**

### **WEEE**

Entsorgung von Altgeräten durch Nutzer in privaten Haushalten in der Europäischen Gemeinschaft.

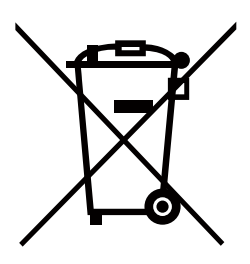

Dieses Symbol am Produkt oder an seiner Verpackung zeigt an, dass dieses Produkt nicht mit dem Hausmüll entsorgt werden darf. Stattdessen liegt es in Ihrer Verantwortung, das Altgerät an eine spezielle Sammelstelle zum Recycling von elektrischen und elektronischen Altgeräten zu übergeben. Die getrennte Sammlung und das Recycling Ihrer Altgeräte zum Zeitpunkt der Entsorgung hilft bei der Schonung natürlicher Ressourcen und gewährleistet eine für menschliche Gesundheit und Umwelt unschädliche Methode der Wiederverwertung. Weitere Informationen darüber, wo Sie Ihr Altgerät zum Recycling entsorgen können, erfahren Sie bei Ihrer örtlichen Stadtverwaltung, Ihrem Entsorgungsbetrieb oder in dem Laden, in dem Sie das Produkt erworben haben.

Für private Haushalte in der Europäischen Union. Damit natürliche Ressourcen geschont werden und das Produkt auf eine Weise recycelt wird, die menschliche Gesundheit und Umwelt schützt, bitten wir Sie, Folgendes zu beachten:

- Die durchgestrichene Abfalltonne auf Rädern am Gerät oder an der Außenverpackung zeigt an, dass das Produkt die EU-Richtlinie zur Entsorgung elektrischer und elektronischer Altgeräte (WEEE) erfüllt
- Entsorgen Sie Altgeräte immer getrennt vom Hausmüll
- Batterien müssen zuvor entfernt und separat bei einem entsprechenden Sammelsystem entsorgt werden
- Sie sind dafür verantwortlich, personenbezogene Daten auf Altgeräten vor der Entsorgung zu löschen
- Private Haushalte können ihre Altgeräte kostenlos zurückgeben
- Weitere Informationen darüber, wo Sie Ihr Altgerät zum Recycling entsorgen können, erfahren Sie bei Ihrer örtlichen Stadtverwaltung, Ihrem Entsorgungsbetrieb oder in dem Laden, in dem Sie das Produkt erworben haben.

## **Vorsichtsmaßnahmen**

## **Vorsichtsmaßnahmen**

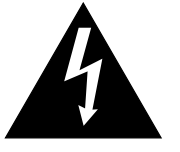

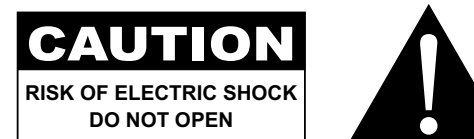

#### **In dieser Anleitung verwendete Symbole**

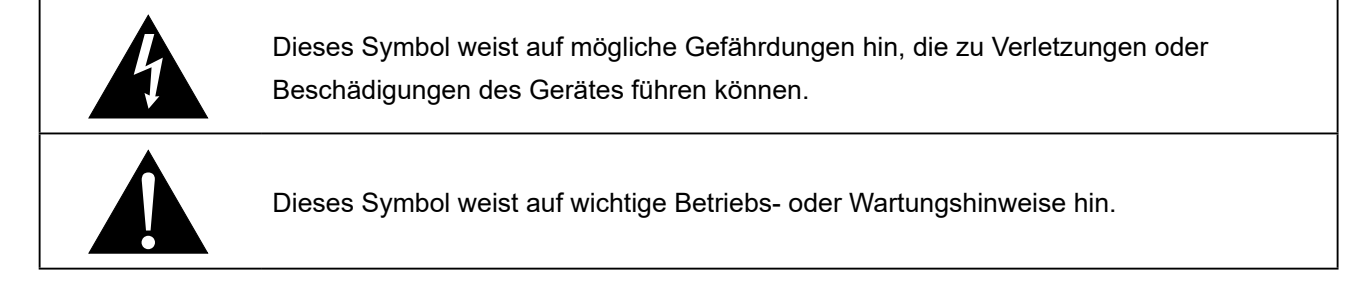

### **Hinweis**

- Lesen Sie diese Bedienungsanleitung aufmerksam durch, bevor Sie Ihren LCD-Monitor in Betrieb setzen und bewahren Sie sie für eine spätere Bezugnahme auf.
- Die in diese Bedienungsanleitung erwähnten technischen Daten und weitere Angaben dienen lediglich Referenzzwecken. Sämtliche Angaben können sich ohne Vorankündigung ändern. Aktualisierte Inhalte können Sie von unserer Webseite unter **displays.agneovo.com** herunterladen.
- Entfernen Sie zum Schutz Ihrer Rechte als Konsument keine Aufkleber vom LCD-Monitor. Andernfalls können sich negative Auswirkungen auf die Garantiezeit ergeben.

### **Wichtige Hinweise zur Aufstellung**

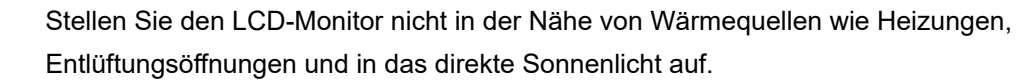

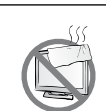

Decken Sie keinerlei Belüftungsöffnungen im Gehäuse ab.

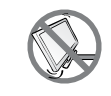

Stellen Sie den LCD-Monitor auf einer stabilen Unterlage. Stellen Sie den LCD-Monitor nicht dort, wo er Vibrationen oder Stößen ausgesetzt sein könnte.

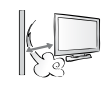

Stellen Sie den LCD-Monitor in einem gut belüfteten Bereich auf.

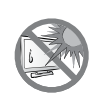

Stellen Sie den LCD-Monitor nicht im Freien auf.

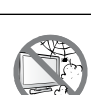

Stellen Sie den LCD-Monitor nicht in einer staubigen oder feuchten Umgebung auf.

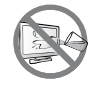

Achten Sie darauf, dass keine Flüssigkeiten oder scharfkantigen Gegenstände über die Belüftungsöffnungen in den LCD-Monitor gelangen. Andernfalls kann ein Brand oder eine Stromschlaggefahr entstehen oder der LCD-Monitor beschädigt werden.

### **Wichtige Hinweise zum Betrieb**

Verwenden Sie ausschließlich das dem LCD-Monitor mitgelieferte Netzkabel.  $\leftarrow$ e $\blacksquare$ e

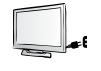

Die Steckdose sollte sich in unmittelbarer Nähe des LCD-Monitors befinden und problemlos erreichbar sein.

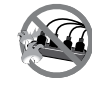

Achten Sie bei Verwendung eines Verlängerungskabels für den LCD-Monitor darauf, dass die Gesamtleistung sämtlicher mit der Steckdose verbundenen Geräte nicht den Amperewert überschreitet.

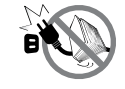

Stellen Sie nichts auf das Netzkabel. Stellen Sie Ihren LCD-Monitor nicht so auf, dass man auf das Netzkabel treten könnte.

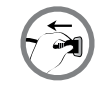

Wird Ihr LCD-Monitor auf unbestimmte Zeit nicht verwendet, ziehen Sie den Netzstecker aus der Steckdose heraus.

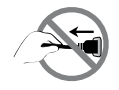

Wenn Sie den Netzstecker ziehen, fassen Sie grundsätzlich den Stecker selbst. Ziehen Sie nicht am Kabel; andernfalls kann es zu Bränden oder Stromschlägen kommen.

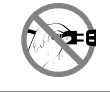

Ziehen Sie den Netzstecker nicht mit feuchten oder gar nassen Händen; berühren Sie das Netzkabel möglichst nicht, wenn Sie feuchte Hände haben.

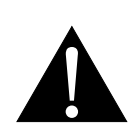

#### **Warnung:**

Unter folgenden Bedingungen ziehen Sie sofort den Netzstecker aus der Steckdose und lassen das Gerät von einem Fachmann überprüfen und gegebenenfalls reparieren:

- Falls das Netzkabel beschädigt ist.
- Der LCD-Monitor ist heruntergefallen oder das Gehäuse wurde beschädigt.
- Rauch oder ein ungewöhnlicher Geruch tritt aus dem LCD-Monitor aus.

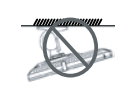

Von einer Deckenmontage oder Montage an einer anderen horizontalen Fläche über dem Kopf wird abgeraten.

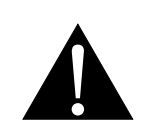

#### **Warnung:**

Von der Anleitung abweichende Installationen können zu unvorhersehbaren Folgen führen, insbesondere zu Verletzungen und Sachschäden. Nutzern, die den Monitor bereits an der Decke oder an anderen horizontalen Flächen über den Kopf montiert haben, wird dringendst geraten, sich mit AG Neovo zwecks Beratung und Lösungsvorschlägen für die angenehmste und befriedigendste Monitorerfahrung in Verbindung zu setzen.

### **Reinigung und Wartung**

Versuchen Sie nicht, Ihren LCD-Monitor selbst zu reparieren, sondern überlassen Sie diese Arbeiten dem qualifizierten Kundendienst.

Beim Öffnen des Gehäuses und beim Entfernen von Abdeckungen können Sie sich gefährlichen Spannungen und anderen Risiken aussetzen.

### **Hinweise für den LCD-Monitor**

Damit die Leuchtkraft Ihres neuen Bildschirms möglichst lange erhalten bleibt, empfehlen wir Ihnen eine möglichst geringe Helligkeitseinstellung; dies tut auch Ihren Augen gut, wenn Sie in abgedunkelter Umgebung arbeiten.

Da die Leuchtmittel im LCD-Monitor im Laufe der Zeit altern, ist es normal, dass seine Helligkeit qualitativ langsam nachlässt.

Werden statische Bilder über längere Zeit angezeigt, kann sich ein solches Bild dauerhaft auf dem LCD-Bildschirm einbrennen. Dieser Effekt ist als "eingebranntes Bild" bekannt.

Damit es nicht zu eingebrannten Bildern kommt, beherzigen Sie bitte die folgenden Hinweise:

- Stellen Sie den LCD-Monitor so ein, dass er sich nach einigen Minuten Leerlaufzeit von selbst ausschaltet.
- Nutzen Sie einen Bildschirmschoner, der bewegte oder wechselnde Grafiken oder ein konstant weißes Bild anzeigt.
- Wechseln Sie Ihr Desktop-Hintergrundbild regelmäßig.
- Stellen Sie die Helligkeit Ihres LCD-Monitors möglichst niedrig ein.
- Schalten Sie den LCD-Monitors aus, wenn Sie nicht mit dem System arbeiten.

Wenn sich dennoch Bilder auf dem LCD-Bildschirm eingebrannt haben:

- Schalten Sie den LCD-Monitor längere Zeit komplett aus. Längere Zeit bedeutet hier: Mehrere Stunden bis mehrere Tage.
- Stellen Sie einen Bildschirmschoner ein, lassen Sie diesen über längere Zeit laufen.
- Lassen Sie längere Zeit abwechselnd ein komplett weißes und schwarzes Bild anzeigen.

Im Inneren des LCD-Monitors befinden sich Millionen von winzigen Transistoren. Bei dieser riesigen Anzahl kann es vorkommen, dass einige wenige Transistoren nicht richtig funktionieren und dunkle oder helle Punkte verursachen. Dies ist ein Effekt, der die LCD-Technologie sehr häufig begleitet und nicht als Fehler angesehen werden sollte.

## <span id="page-7-0"></span>**KAPITEL 1: PRODUKTBESCHREIBUNG**

### **1.1 Lieferumfang**

Überzeugen Sie sich beim Auspacken, dass die folgenden Artikel im Lieferumfang enthalten sind. Falls etwas fehlen oder beschädigt sein sollte, wenden Sie sich bitte an Ihren Händler.

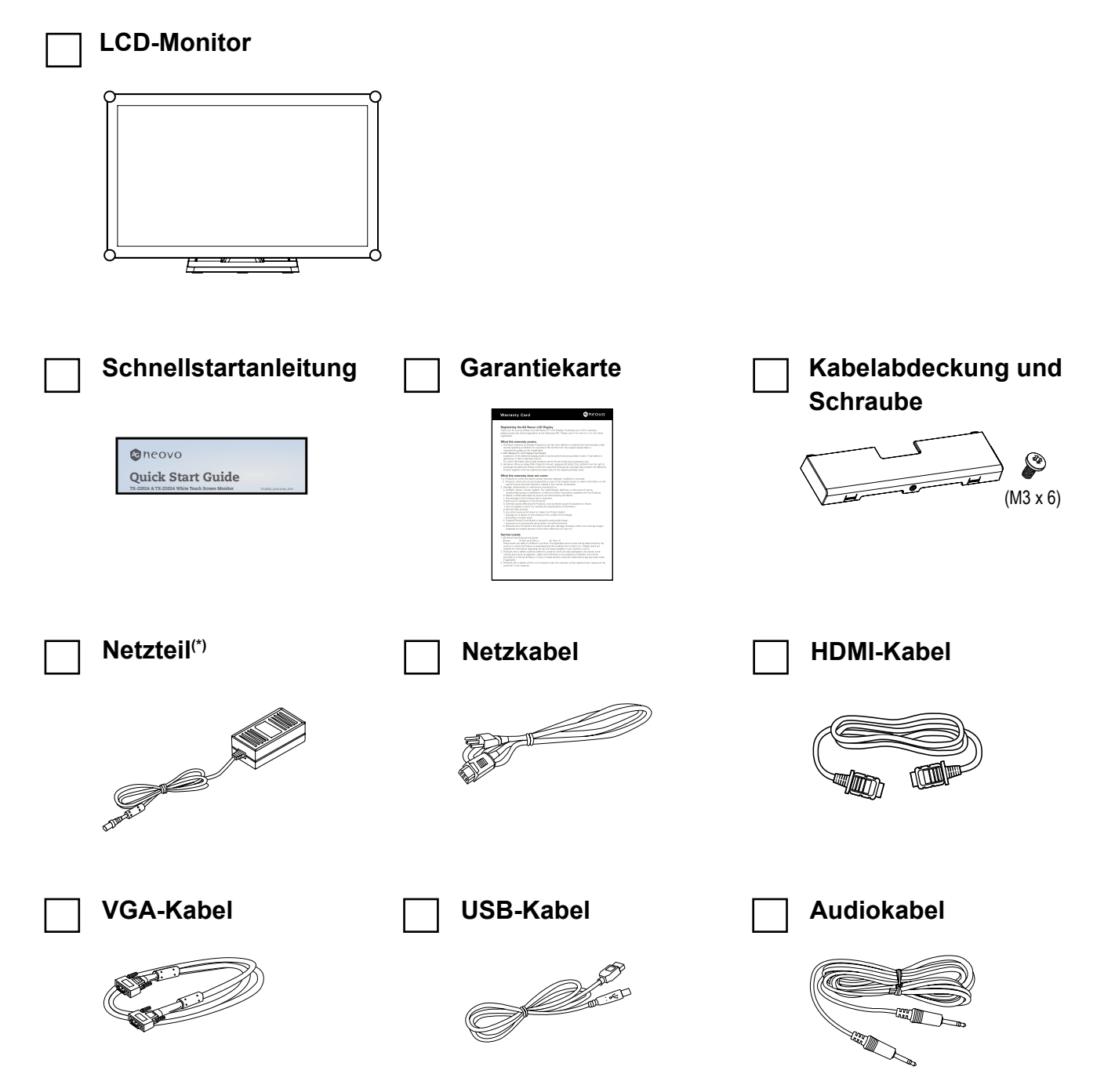

#### **Hinweis:(\*)**

- *• Verwenden Sie nur das mitgelieferte Netzkabel.*
- *• Die obigen Abbildungen dienen lediglich der Veranschaulichung. Das tatsächliche Aussehen der Artikel kann etwas abweichen.*
- *• (\*) Es darf nur das mitgelieferte Netzteil verwendet werden:*
	- *Hersteller: Delta/ SOY/ ADAPTER*
	- *Modellnr.: ADP-50YH B/ SOY-1200500-327/ ATM065T-P120*
	- *Leistung: 12V 4.16A/12V 4.16A/12V 5.0A*

### <span id="page-8-0"></span>**1.2 Kabelabdeckung entfernen/anbringen**

- **1. Legen Sie den LCD-Monitor mit der Vorderseite nach unten auf eine flache, glatte Oberfläche.**
- **2. Drücken Sie auf die Riegel der Kabelabdeckung und nehmen Sie die Kabelabdeckung wie nachstehend abgebildet ab.**

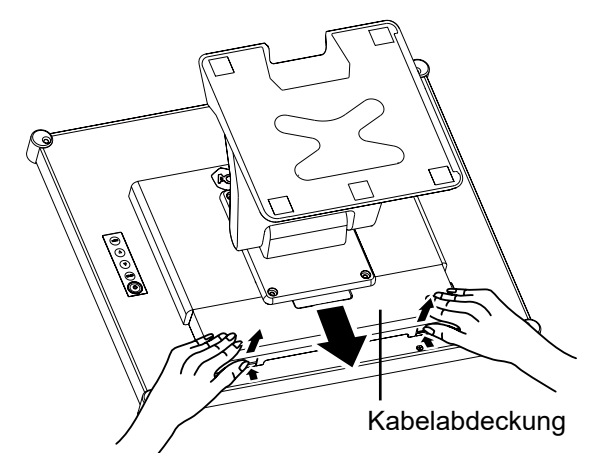

**3. Nach Anschluss der Kabel an den geeigneten Anschlüssen und Positionierung aller Kabel unter der Abdeckungslippe Kabelabdeckung anbringen. Nehmen Sie die Schraube (M3 x 6) aus der Zubehörschachtel und setzen Sie sie in der Kabelabdeckung und im Monitor ein.**

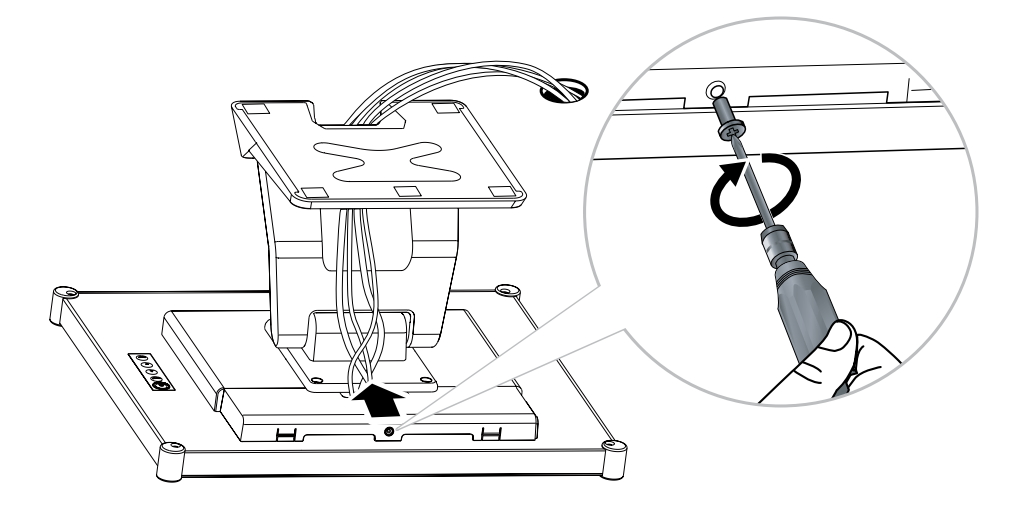

### <span id="page-9-0"></span>**1.3 Neigung anpassen**

Für komfortable Betrachtung können Sie den LCD-Monitor bis zu einem Winkel von -5° und 90° neigen. Halten Sie den Ständer mit einer Hand fest und stellen Sie mit der anderen Hand den gewünschten Neigungswinkel des LCD-Monitors ein.

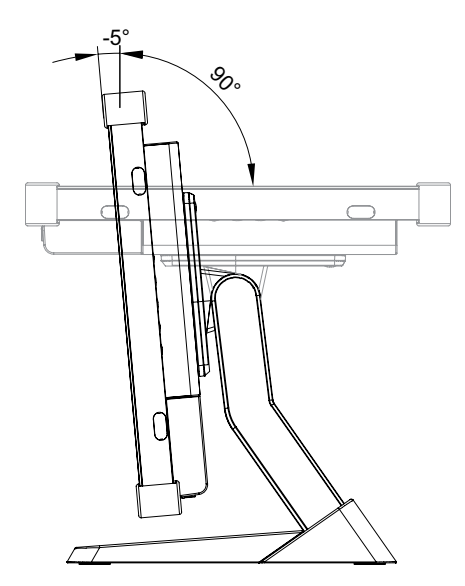

### <span id="page-10-0"></span>**1.5 Wandmontage**

Befestigen Sie für die Wandmontage des LCD-Monitors die Wandhalterung mit Schrauben in die VESA-Löcher hinten am LCD-Monitor.

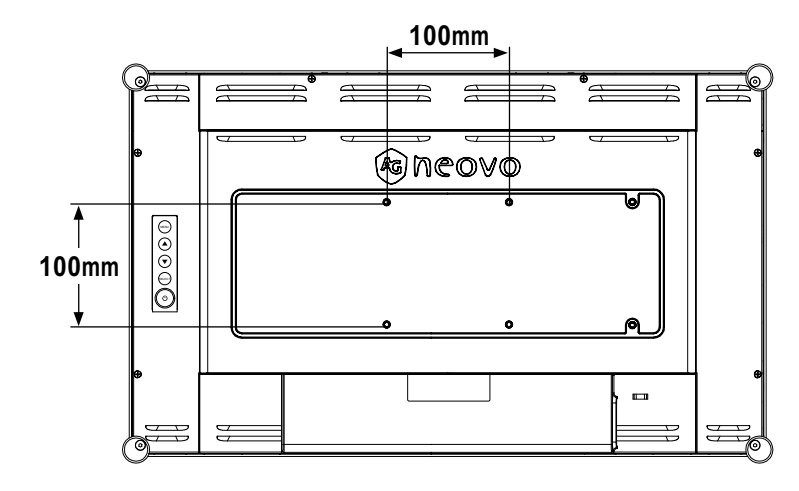

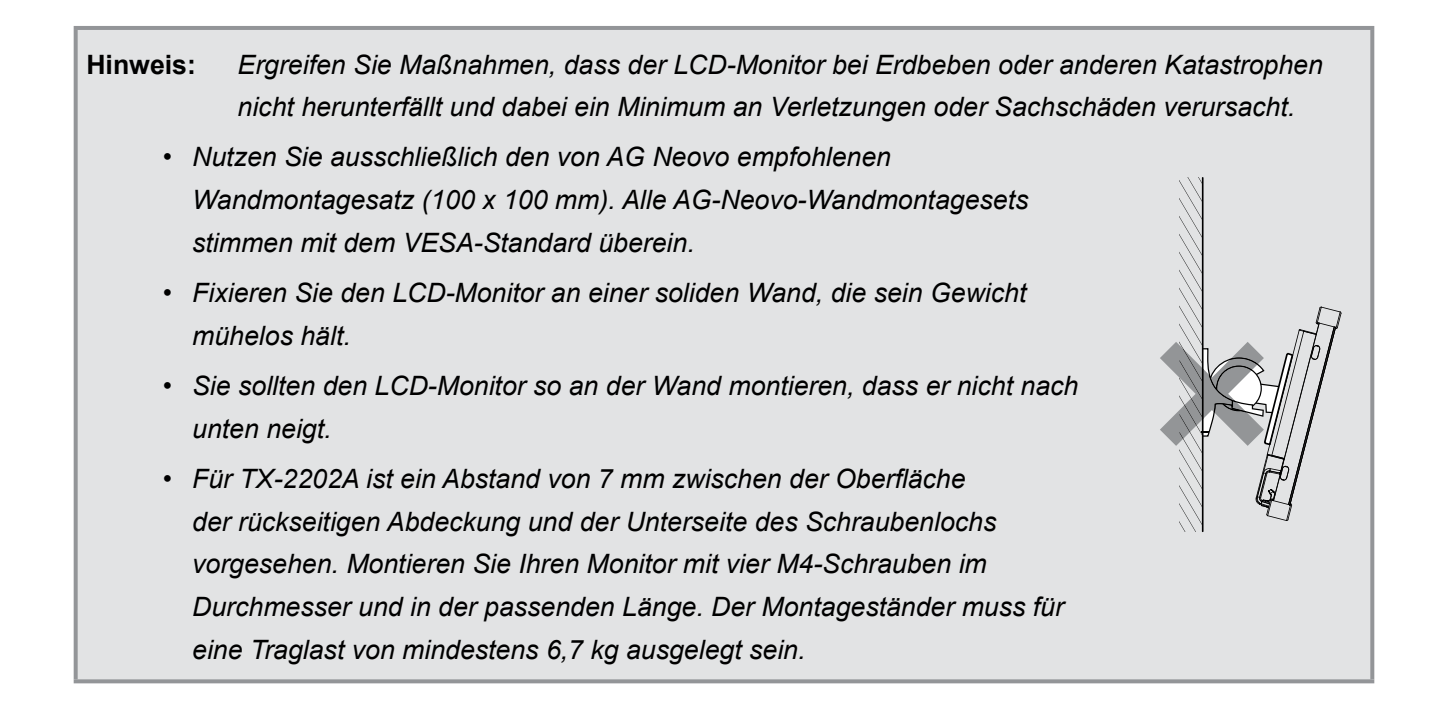

## <span id="page-11-0"></span>**1.6 LCD-Monitor - Überblick**

### **1.6.1 Ansicht der Vorderseite**

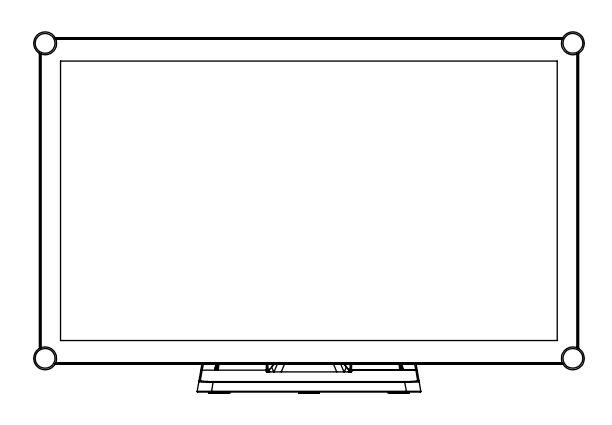

### **1.6.2 Ansicht der Rückseite**

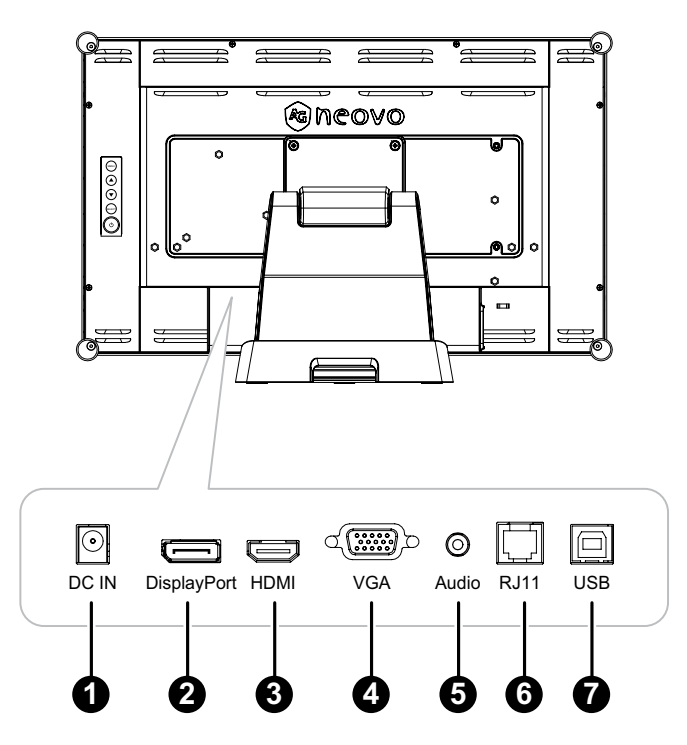

### 1 **DC-Eingang:**

Zum Verbinden mit dem mitgelieferten Netzteil.

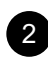

#### 2 **DisplayPort:**

Zum Verbinden eines DisplayPort-Signaleingangs.

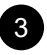

#### 3 **HDMI:**

Zum Verbinden eines HDMI-Signaleingangs.

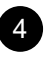

#### 4 **VGA:**

Zum Verbinden eines VGA-Signaleingangs.

<span id="page-12-0"></span>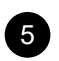

#### 5 **AUDIO\_IN:**

Zum Verbinden eines Audiosignaleingangs (3,5-mm-Stereo-Audioanschluss).

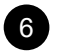

#### 6 **RJ11:**

Zum Verbinden einer kabelgebundenen OSD-Steuerung. (Schließen Sie weder Telefon- noch Internetkabel an den RJ-Anschluss an.)

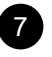

#### 7 **USB:**

Zur Verbindung von USB zur Touchscreen-Steuerung.

#### **1.6.3 Bedienungstasten**

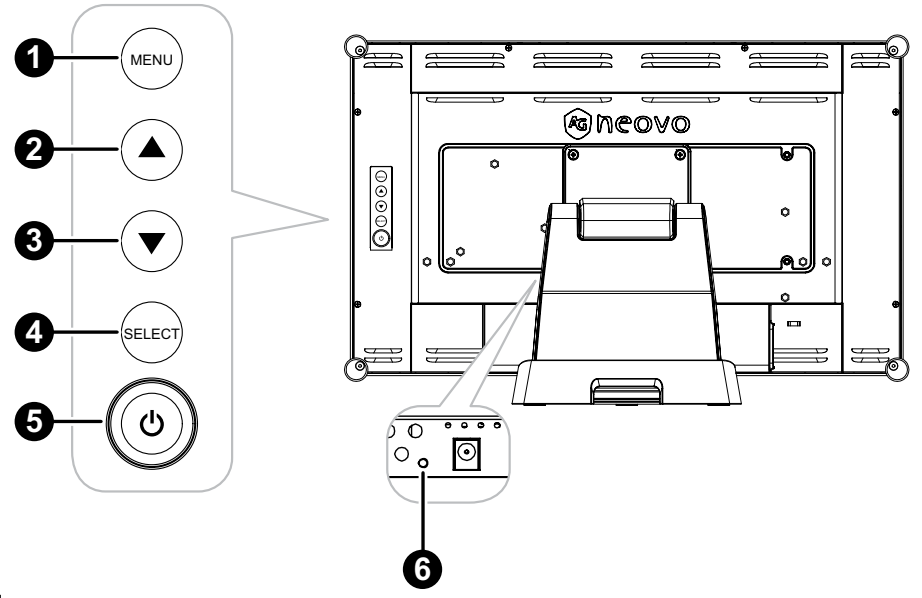

#### 1 **Menü:**

• OSD-Menü ein/aus und Rückkehr zum Hauptelement.

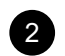

#### 2 **Aufwärtstaste (**p**): Hot-Key: Helligkeit**

- Navigiert durch Einstellungssymbole oder passt eine Funktion an, wenn das Bildschirmmenü eingeblendet ist
- Durch Drücken der Aufwärtstaste kann die Helligkeit angepasst werden. Verwenden Sie zur Anpassung der Helligkeit die Aufwärts-/Abwärtstaste.

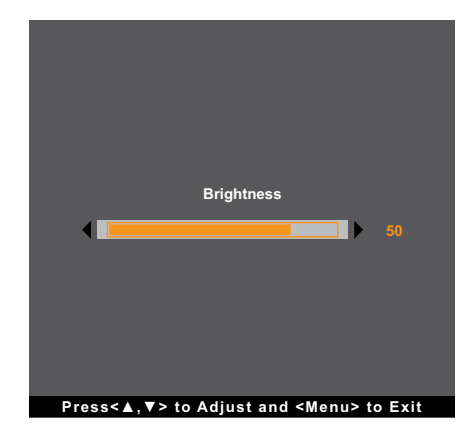

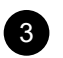

#### 3 **Abwärtstaste (**q**): Hot-Key: Stumm**

- Navigiert durch Einstellungssymbole oder passt eine Funktion an, wenn das Bildschirmmenü eingeblendet ist
- Durch Drücken der Abwärtstaste kann der Kontrast angepasst werden. Schaltet die Stummschaltung aus/ein.

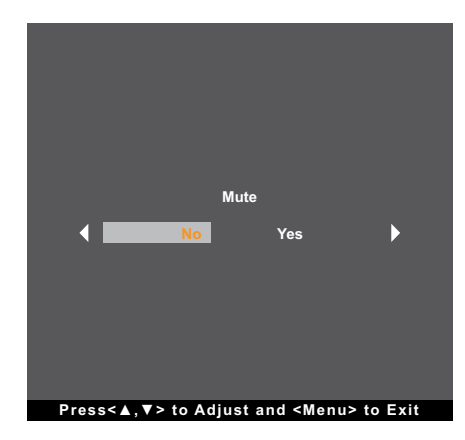

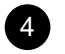

#### 4 **SELECT:**

- Bei eingeblendetem OSD-Menü dient diese Taste zur Bestätigung der Funktionsanpassung.
- Bei Wahl der Eingangsquelle:
	- Ist der Monitor eingeschaltet, halten Sie die SELECT-Taste 3 Sekunden lang gedrückt, um das Menü "Eingangsquelle" anzuzeigen.
	- Ist der Monitor im Bereitschaftsmodus, halten Sie die SELECT-Taste 1 Sekunde lang gedrückt, um das Menü "Eingangsquelle" anzuzeigen.

**Hinweis:** *Die Einstellung der "Eingangsquelle" ist auf Seite 29 im Detail beschrieben.*

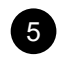

#### **Ein/Aus** ( $\bigcirc$ ):

• Schaltet den Monitor durch Drücken dieser Taste ein oder aus.

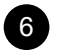

#### 6 **Betriebsanzeige:**

Anzeige des Betriebsstatus des LCD-Monitors:

- Leuchtet grün, wenn der LCD-Monitor eingeschaltet ist.
- Leuchtet gelb, wenn sich der LCD-Monitor im Bereitschaftsmodus befindet.
- Leuchtet nicht, wenn der LCD-Monitor ausgeschaltet ist.

Hinweis: Möchten Sie die MENU-Taste und/oder  $\bigcirc$ -Taste sperren/entsperren, müssen Sie die Tasten *MENU und* q *gleichzeitig drücken. Wählen Sie dann die gewünschte Sperr-/Entsperrfunktion.* **Lock Lock**  $\overline{\mathbf{A}}$  $\overline{\phantom{a}}$ **No YesOSD Key Inactive Power Key Inactive Press<▲,▼> to Adjust and <Menu> to Exit Press<▲,▼> to Adjust and <Menu> to Exit**

## <span id="page-15-0"></span>**KAPITEL 2: ANSCHLIESSEN**

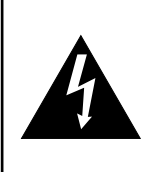

#### **ACHTUNG:**

Achten Sie darauf, dass der LCD-Monitor komplett vom Stromnetz getrennt ist, bevor Sie Anschlüsse herstellen oder trennen. Beim Anschließen von Kabeln bei eingeschaltetem Gerät besteht die Gefahr von Stromschlägen und Verletzungen.

### **2.1 Netzkabel anschließen**

- 1. Verbinden Sie das Netzkabel mit dem Netzteil.
- 2. Verbinden Sie das Netzteil mit dem Gleichstromanschluss hinten am LCD-Monitor.
- 3. Stecken Sie den Netzstecker in eine passende Steckdose.

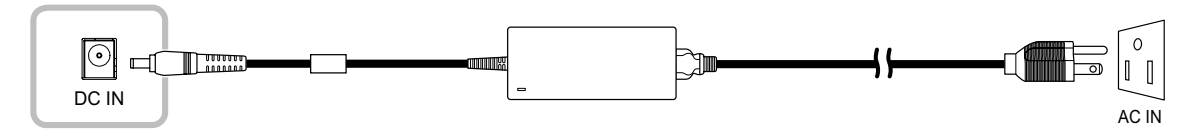

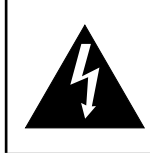

#### **ACHTUNG:**

Beim Ziehen des Netzsteckers fassen Sie grundsätzlich den Stecker selbst. Ziehen Sie nie am Kabel.

## <span id="page-16-0"></span>**2.2 Signalkabel anschließen**

Eingangssignalquellen können mit einem der folgenden Kabel angeschlossen werden:

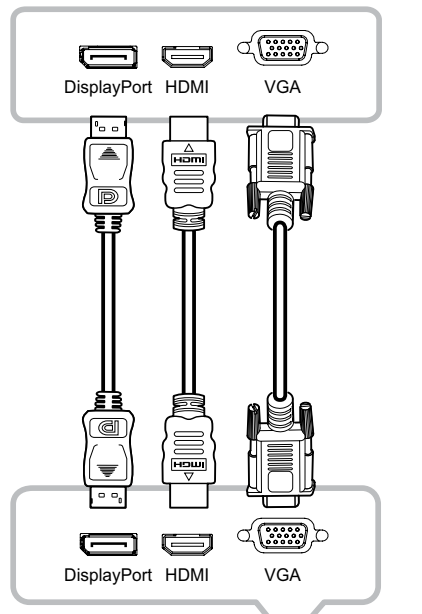

#### • **DisplayPort**

Verbinden Sie ein Ende eines DisplayPort-Kabels mit dem DisplayPort-Anschluss des LCD-Monitors und das andere Ende mit dem DisplayPort-Anschluss des Computers.

#### • **HDMI**

Verbinden Sie ein Ende eines HDMI-Kabels mit dem HDMI-Anschluss des LCD-Monitors und das andere Ende mit dem HDMI-Anschluss des Computers.

#### • **VGA**

Verbinden Sie ein Ende eines D-Sub-(VGA)-Kabels mit dem D-Sub-(VGA)-Anschluss des LCD-Monitors und das andere Ende mit dem D-Sub-(VGA)-Anschluss des Computers.

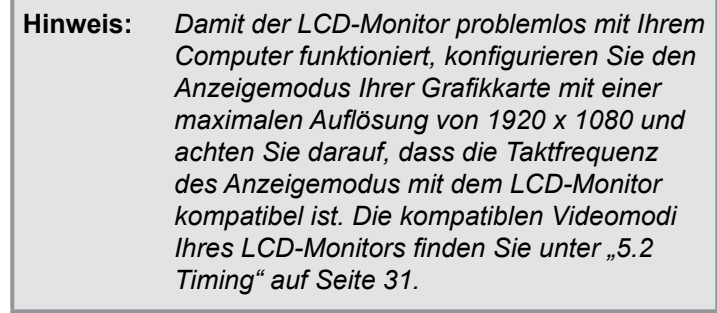

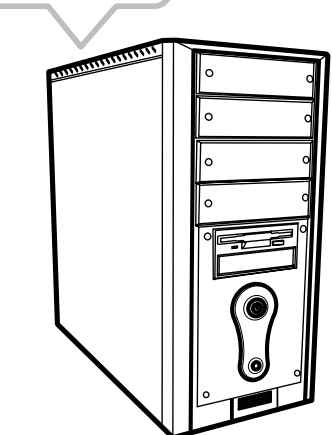

### <span id="page-17-0"></span>**2.3 Audiogeräte anschließen**

Schließen Sie ein Ende eines Audiokabels an den Audio-Port auf der Rückseite des LCD-Displays an; das andere Ende verbinden Sie mit dem Audio-Port Ihres Computers.

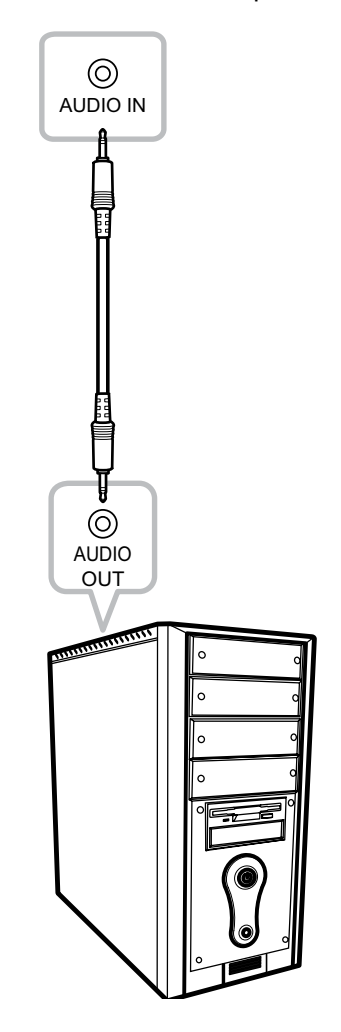

## **2.4 Kabelgebundene OSD-Steuereinheit anschließen**

Verbinden Sie die kabelgebundene OSD-Steuereinheit (Option, nicht mitgeliefert) mit dem RJ11-Anschluss des LCD-Monitors.

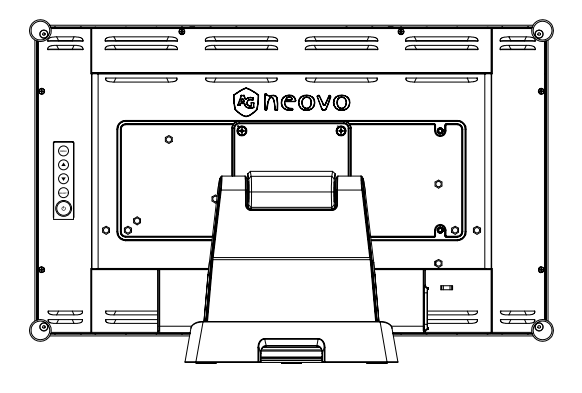

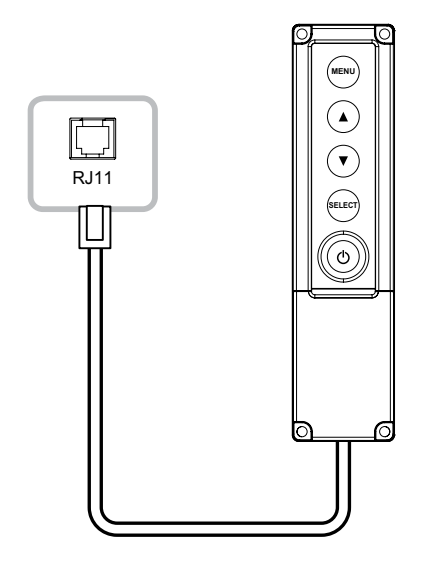

### <span id="page-18-0"></span>**2.5 USB-Verbindung für Touchscreen-Steuerung**

Verbinden Sie ein Ende eines USB-Kabels mit dem USB-Anschluss des LCD-Monitors und das andere Ende mit dem USB-Anschluss des Computers.

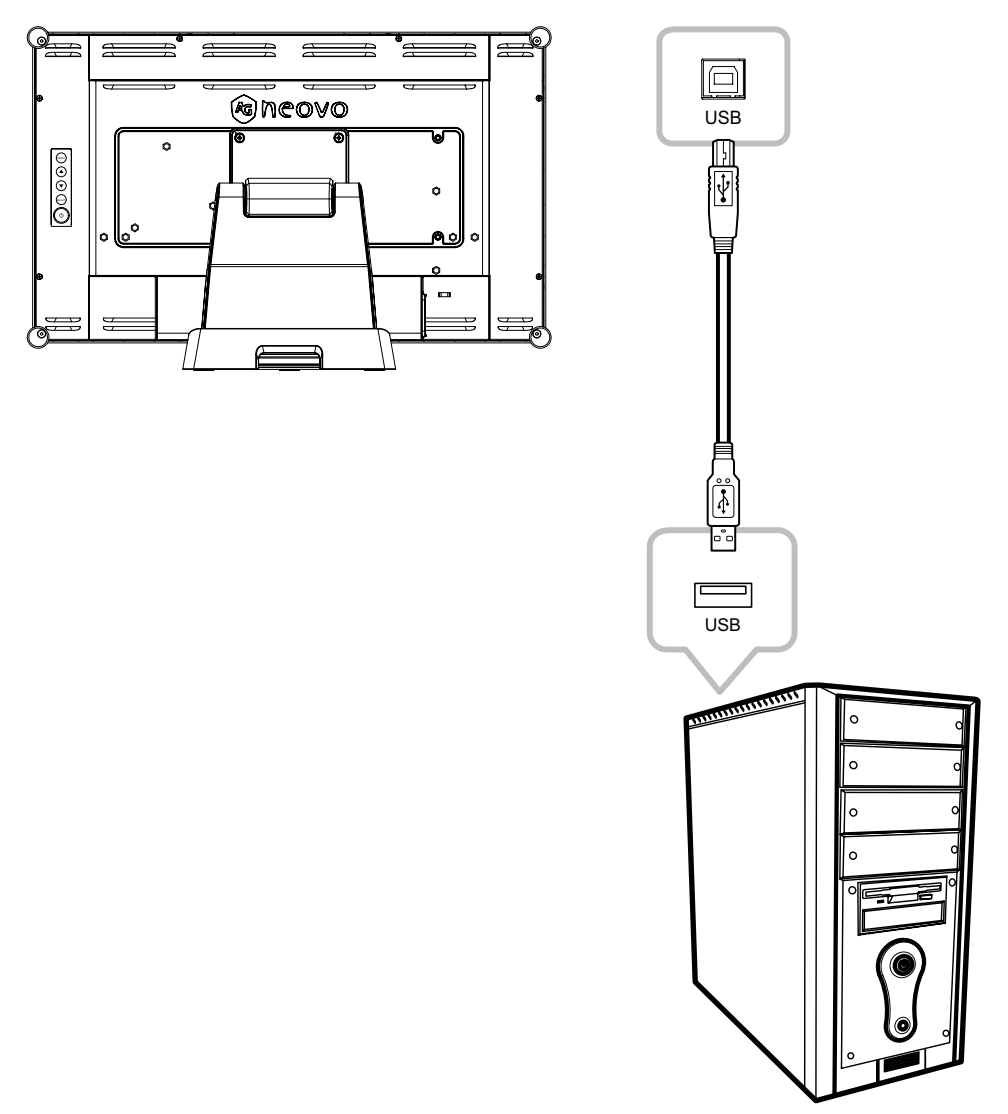

#### **Touch-Funktion deaktivieren**

Die Touch-Funktion kann wie folgt deaktiviert werden:

1. Halten Sie die Tasten "Menu" und "Select" gleichzeitig gedrückt. Die Meldung "Touch **deaktiviert" erscheint auf dem Bildschirm.**

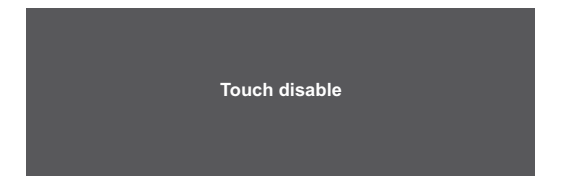

2. Halten Sie zur Aktivierung der Touch-Funktion die Tasten "Menu" und "Select" fünf **Sekunden lang gleichzeitig gedrückt.**

### **2.6 Anforderungen an Belüftung bei Installation in umschlossenen Plätzen**

Zur Gewährleistung der Wärmeableitung sollten Sie den LCD-Monitor nicht direkt an der Innenwand eines Schranks befestigen und darauf achten, dass die nachfolgend beschriebenen Anforderungen an Betrieb/ Lagerung/Temperatur/Luftfeuchtigkeit erfüllt werden:

- Betriebsbedingungen:  $0^{\circ}$ C 40 $^{\circ}$ C (32 $^{\circ}$ F 104 $^{\circ}$ F)
- Luftfeuchtigkeit bei Betrieb (nicht kondensierend): 20% 80%
- Höhenlage bei Betrieb: < 3048 m
- Lagerbedingungen -20°C 60°C
- Luftfeuchtigkeit bei Lagerung (nicht kondensierend): 10% 90%

## **KAPITEL 3: OSD-MENÜ**

## **3.1 OSD-Menü verwenden**

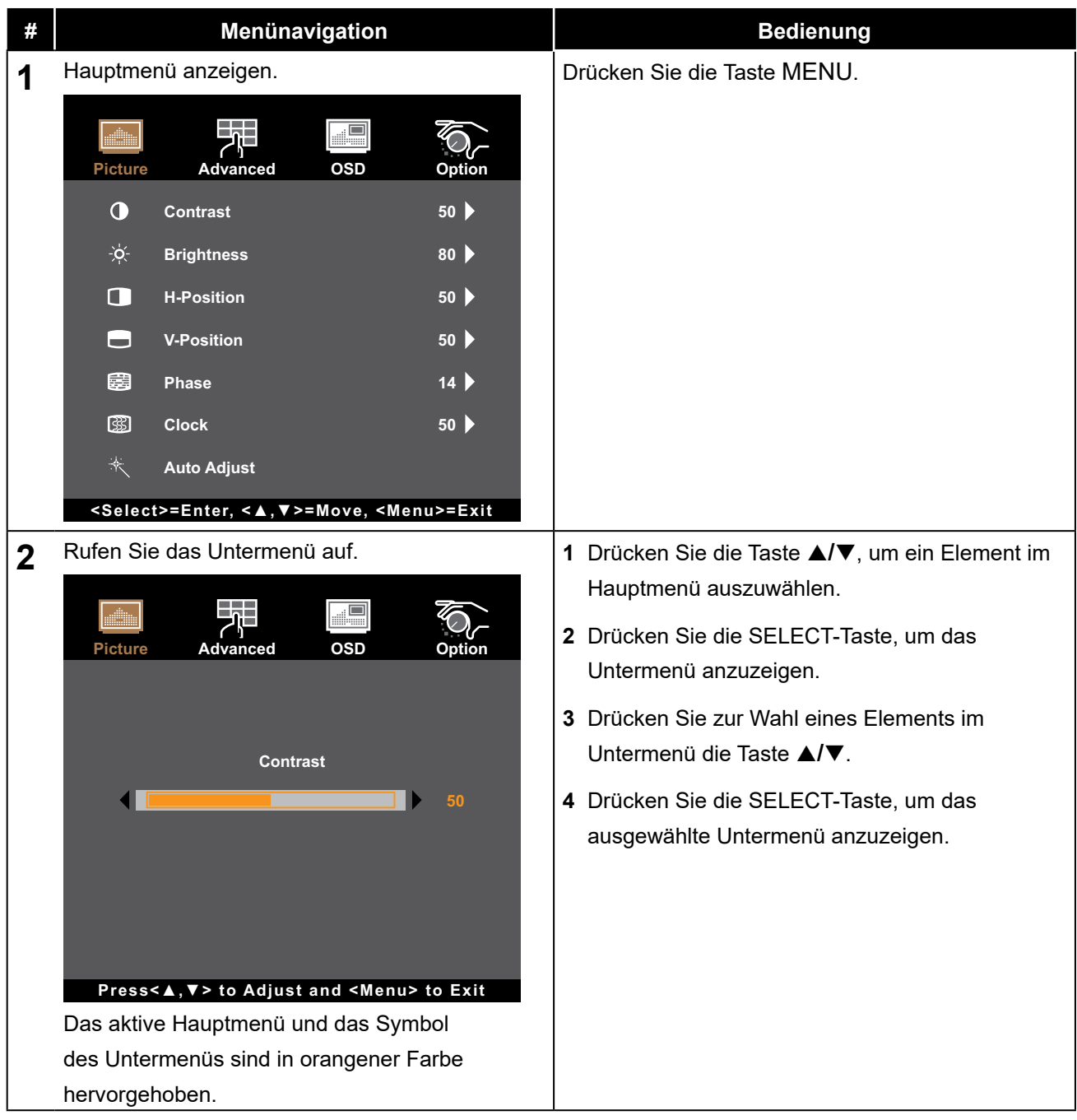

## **OSD-MENÜ**

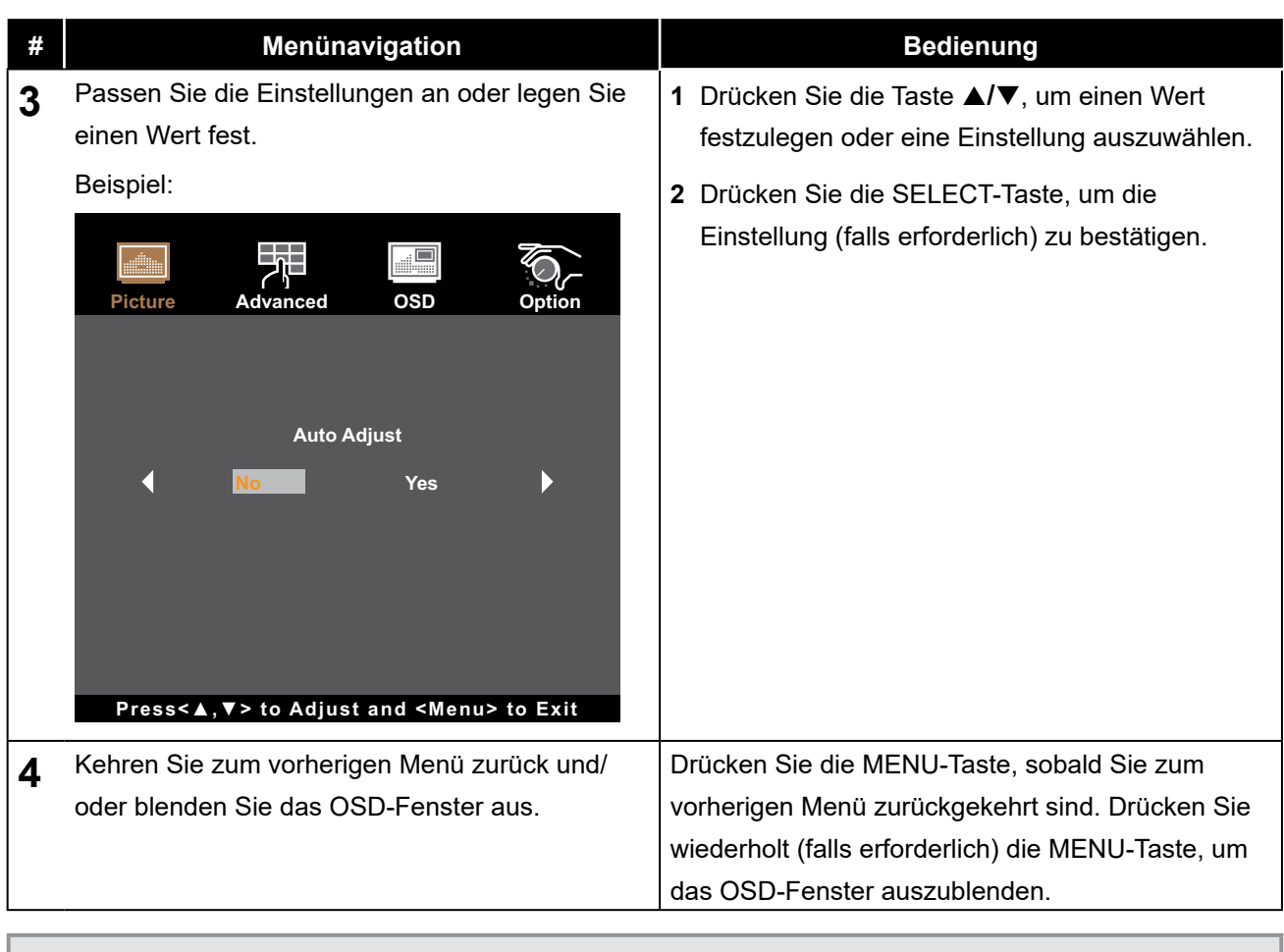

**Hinweis:** *Wenn Sie Einstellungen verändern, werden die Änderungen in folgenden Fällen gespeichert:*

- *• Wenn Sie zu einem anderen Menü wechseln.*
- *• Wenn Sie das OSD-Menü schließen.*
- *• Wenn Sie warten, bis sich das OSD-Menü automatisch ausblendet.*

## **OSD-MENÜ**

## **3.2 OSD-Menübaum**

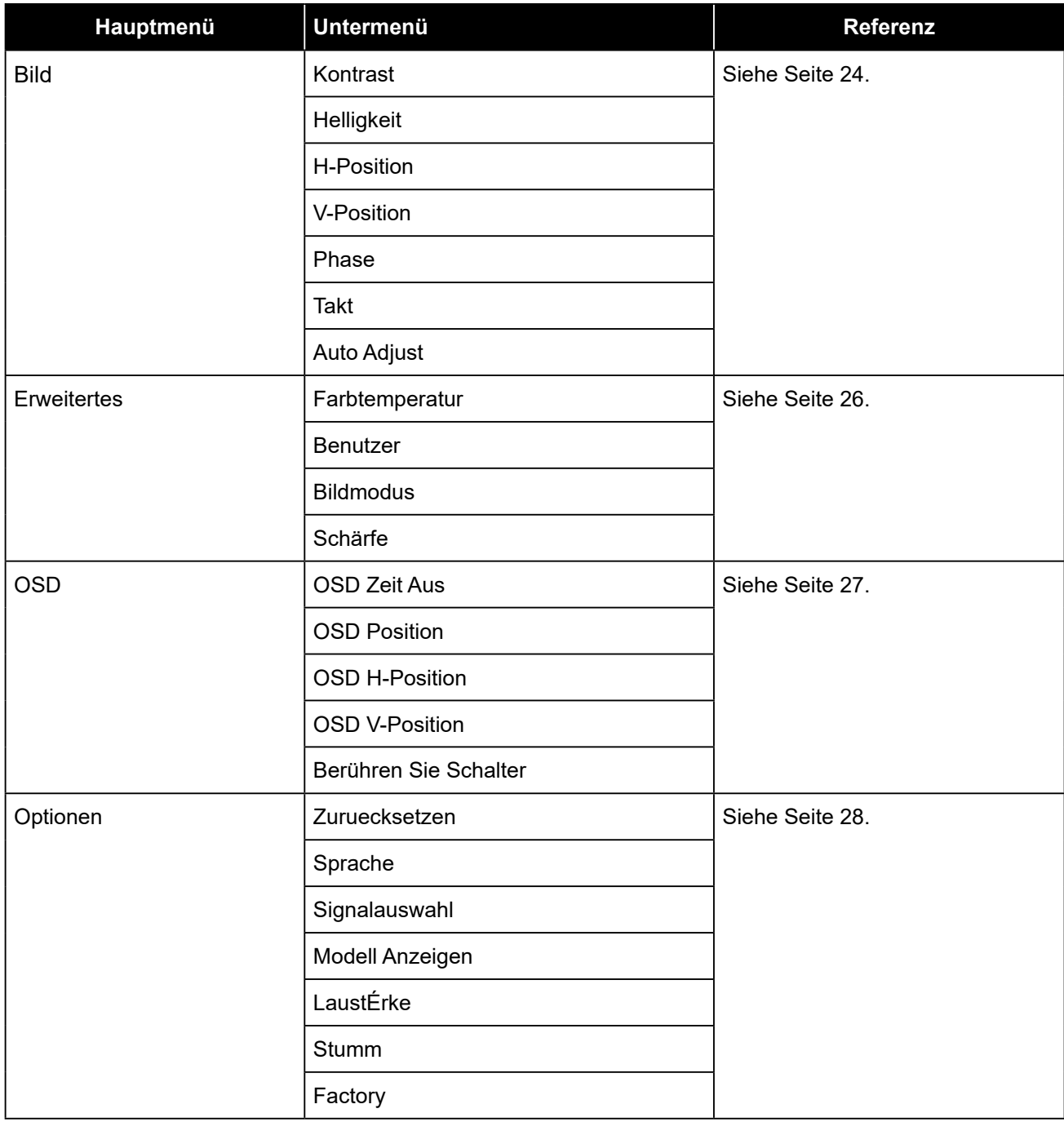

**Hinweis:** *Einige Menüelemente können nur bei bestimmten Eingangssignalen genutzt werden. Nicht auswählbare Menüelemente werden grau dargestellt.*

## **KAPITEL 4: LCD-MONITOR EINSTELLEN**

### **4.1 Menü Bild**

- **1. Rufen Sie durch Drücken der MENU-Taste auf dem Bedienfeld das OSD-Fenster auf.**
- **2. Drücken Sie die Taste** p**/**q**, um Bild zu wählen, und drücken Sie dann die SELECT-Taste, um das Menü Bild anzuzeigen.**
- **3. Drücken Sie die Taste** p**/**q**, um ein Element im Untermenü auszuwählen, und drücken Sie dann die SELECT-Taste, um die zugehörigen Einstellungen anzuzeigen.**

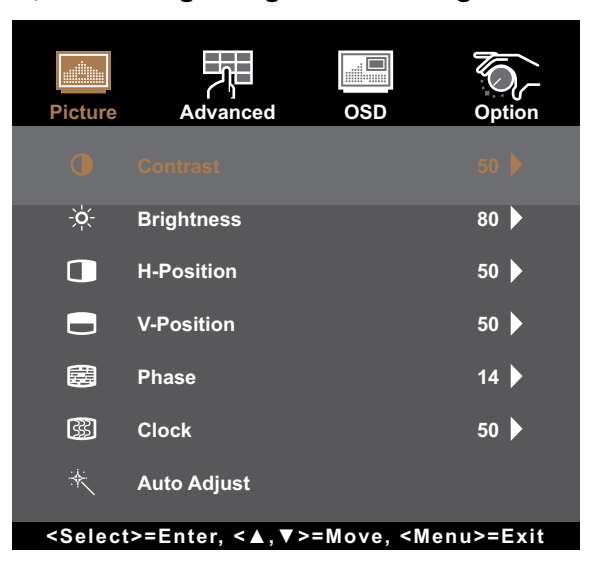

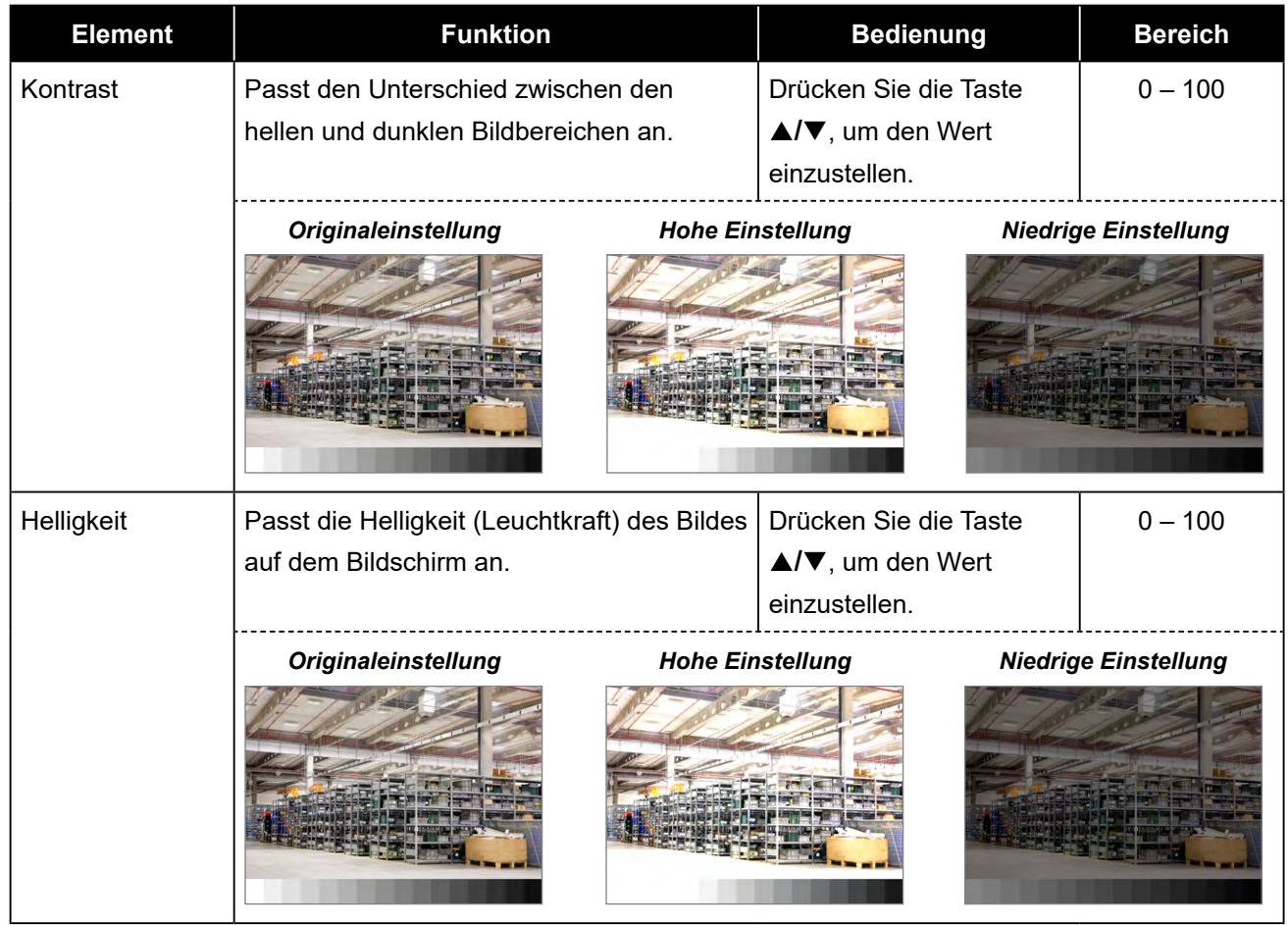

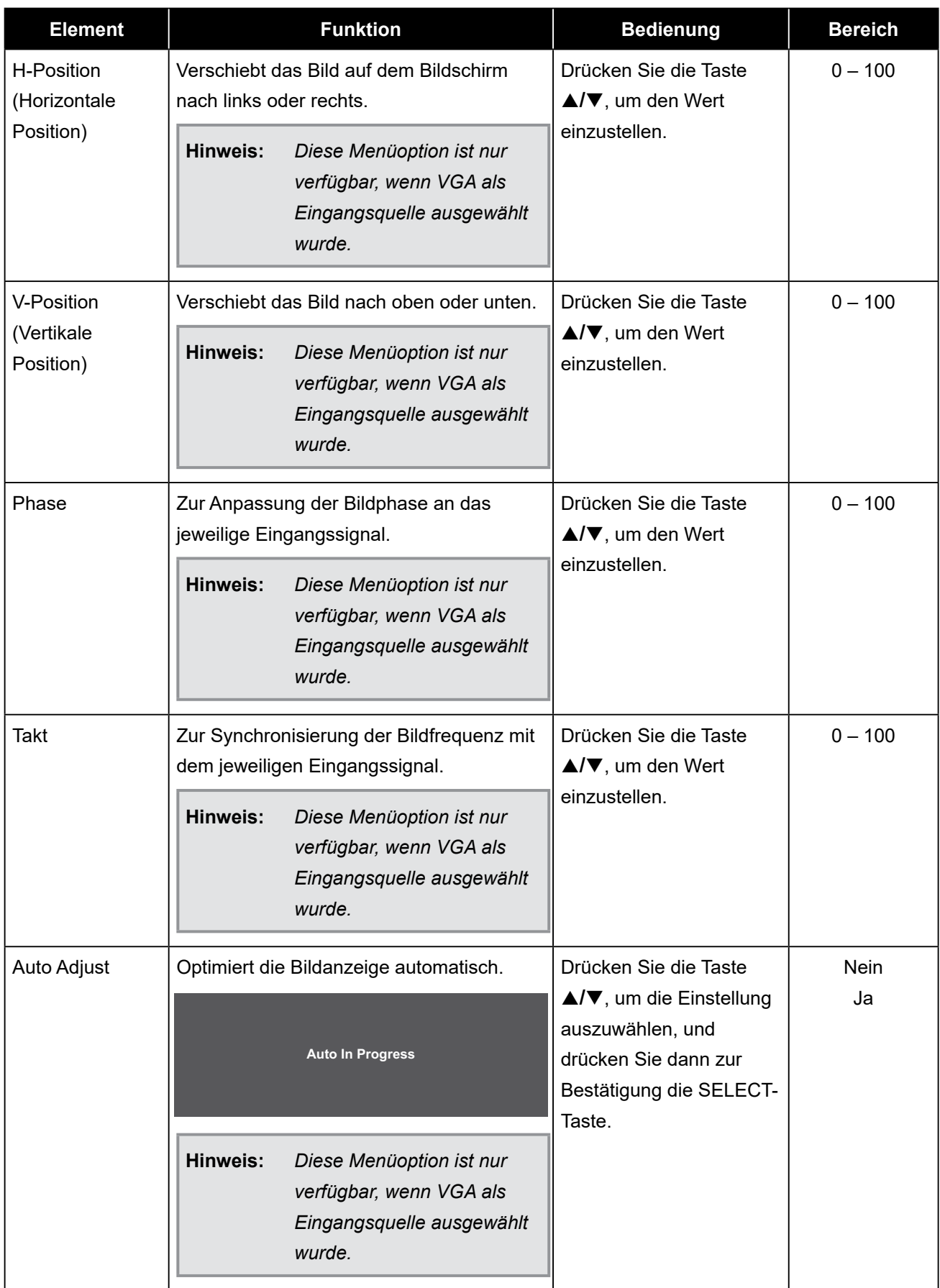

### **4.2 Erweitertes Menü**

- **1. Rufen Sie durch Drücken der MENU-Taste auf dem Bedienfeld das OSD-Fenster auf.**
- 2. Drücken Sie die Taste ▲/▼, um Farbe zu wählen, und drücken Sie dann die SELECT-Taste, **um das Menü Farbe anzuzeigen.**
- **3. Drücken Sie die Taste** p**/**q**, um ein Element im Untermenü auszuwählen, und drücken Sie dann die SELECT-Taste, um die zugehörigen Einstellungen anzuzeigen.**

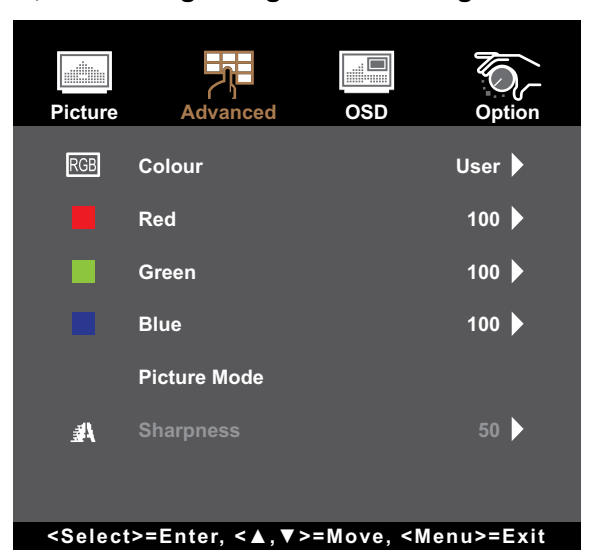

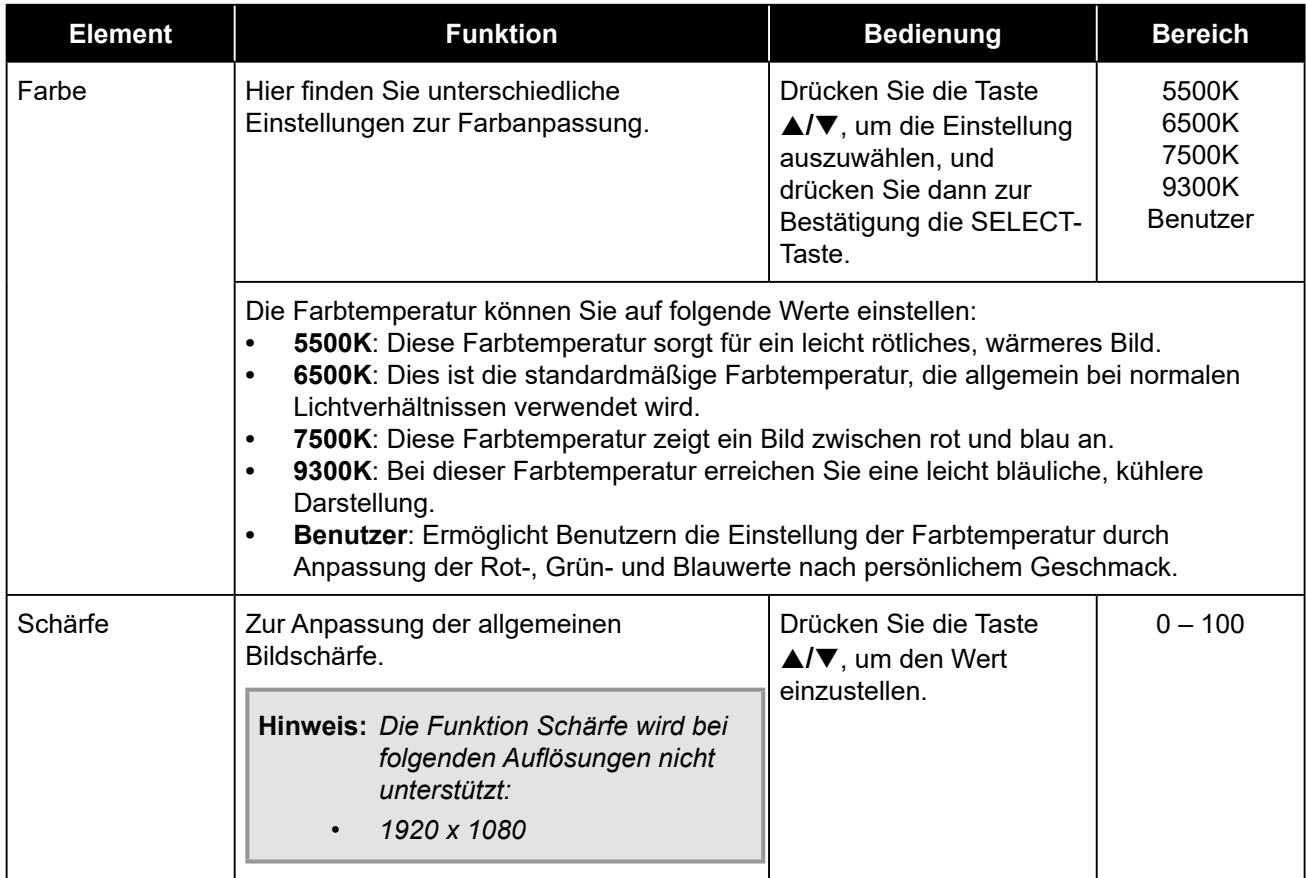

### **4.3 OSD-Menü**

- **1. Rufen Sie durch Drücken der MENU-Taste auf dem Bedienfeld das OSD-Fenster auf.**
- **2. Drücken Sie die Taste** p**/**q**, um OSD zu wählen, und drücken Sie dann die SELECT-Taste, um das OSD-Menü anzuzeigen.**
- **3. Drücken Sie die Taste** p**/**q**, um ein Element im Untermenü auszuwählen, und drücken Sie dann die SELECT-Taste, um die zugehörigen Einstellungen anzuzeigen.**

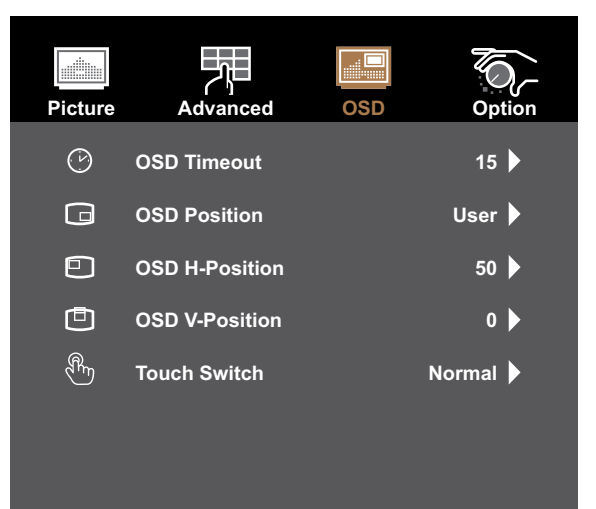

#### **<Select>=Enter, <▲,▼>=Move, <Menu>=Exit**

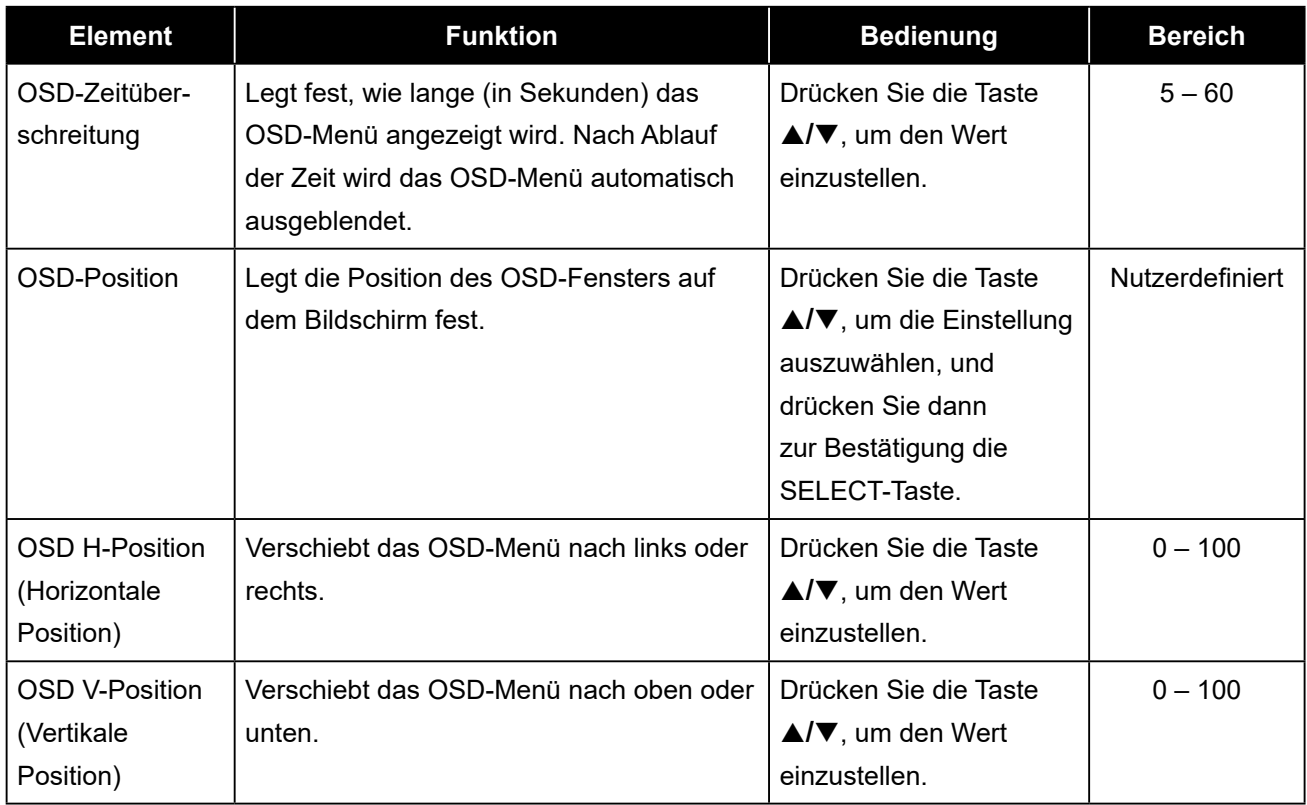

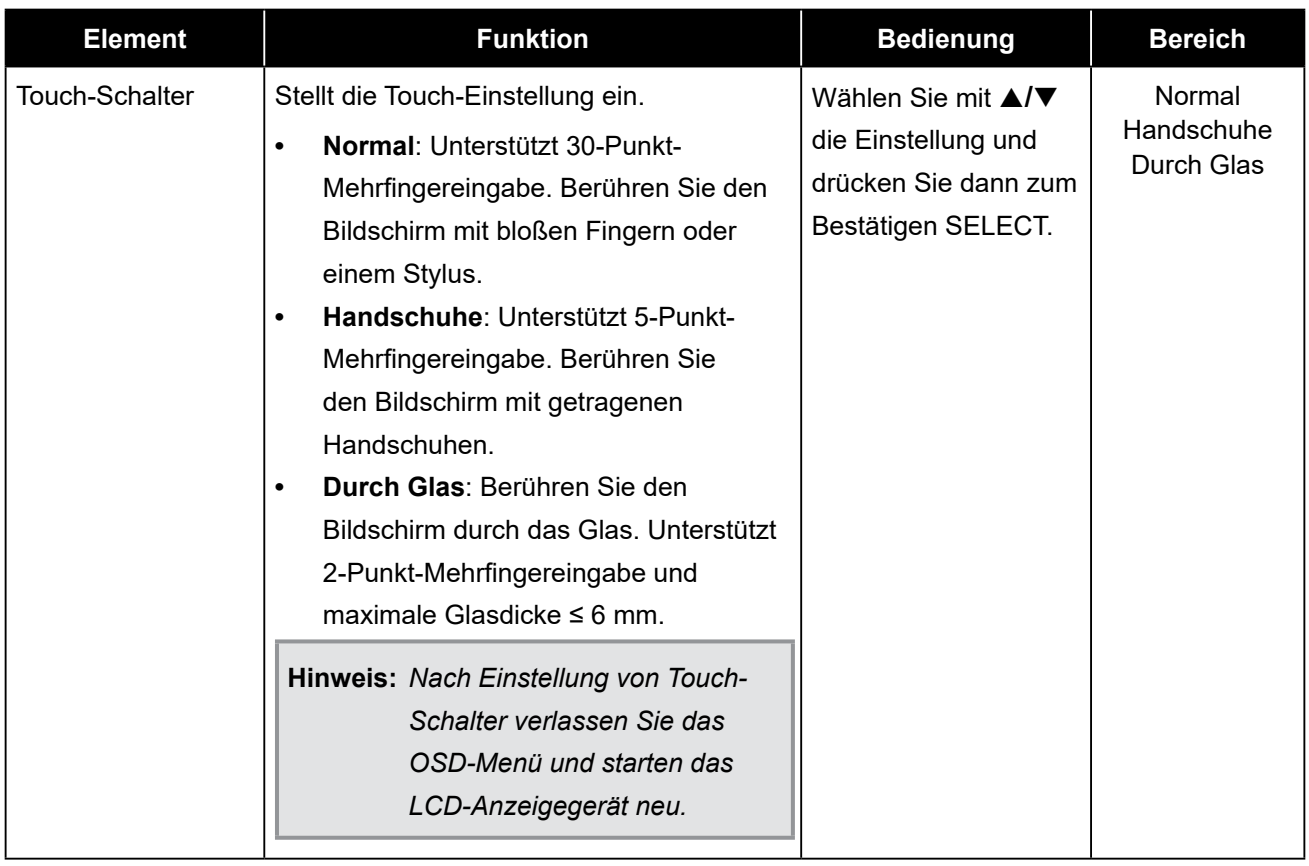

### **4.4 Systemmenü**

- **1. Rufen Sie durch Drücken der MENU-Taste auf dem Bedienfeld das OSD-Fenster auf.**
- **2. Drücken Sie die Taste** p**/**q**, um System zu wählen, und drücken Sie dann die SELECT-Taste, um das Systemmenü anzuzeigen.**
- **3. Drücken Sie die Taste** p**/**q**, um ein Element im Untermenü auszuwählen, und drücken Sie dann die SELECT-Taste, um die zugehörigen Einstellungen anzuzeigen.**

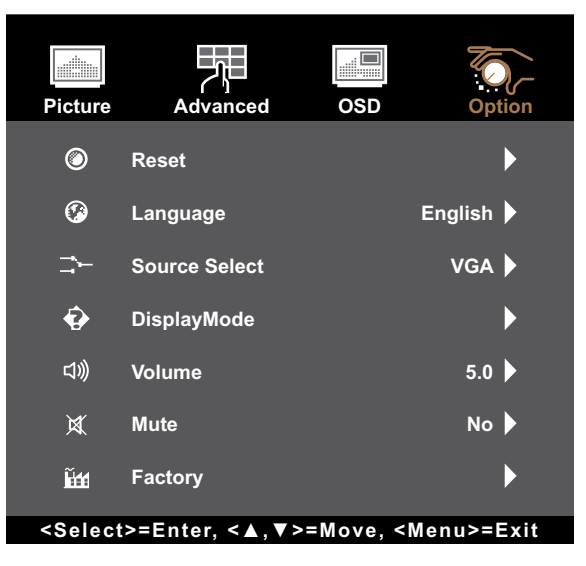

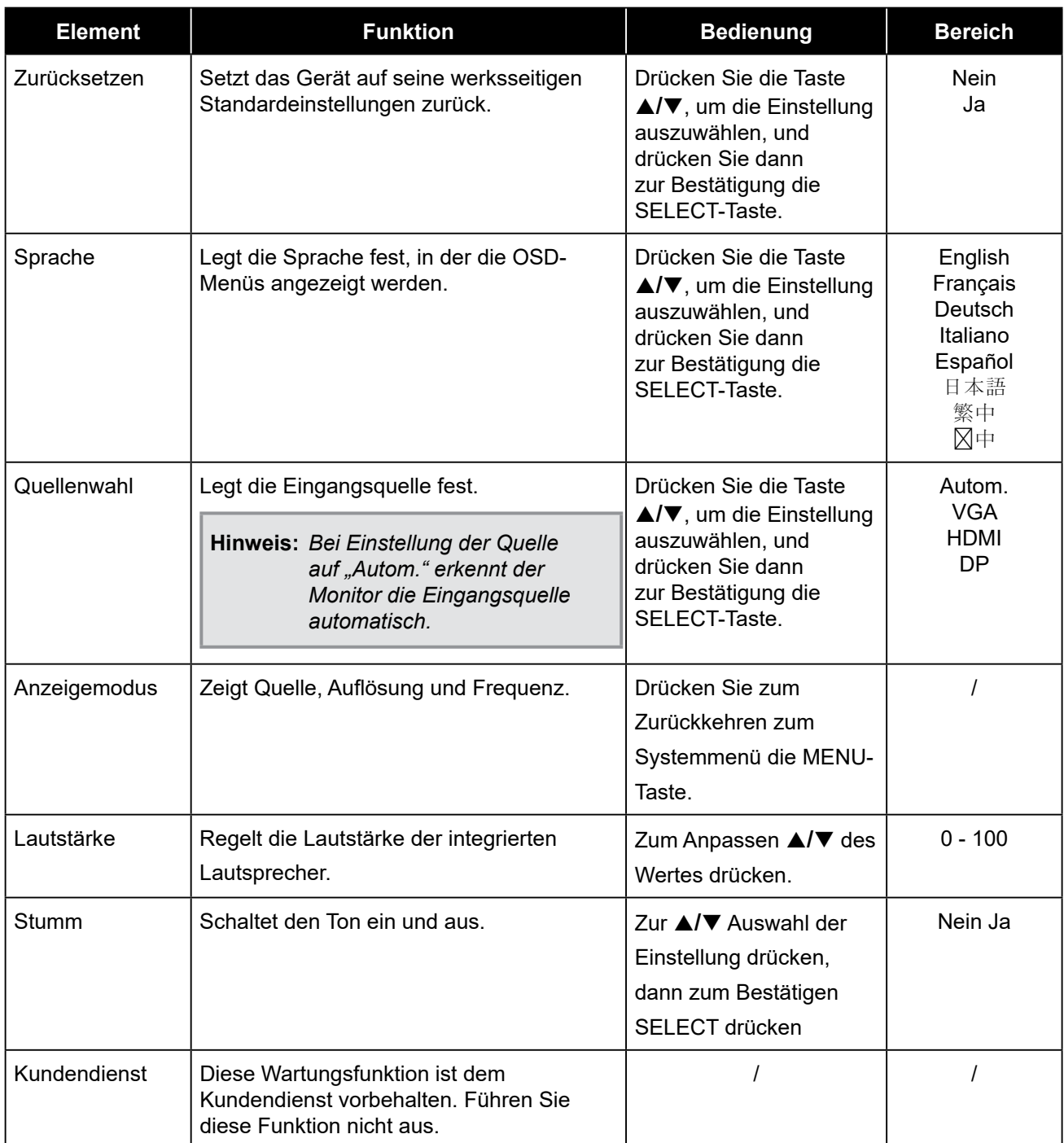

## **KAPITEL 5: ANHANG**

## **5.1 Warnmeldungen**

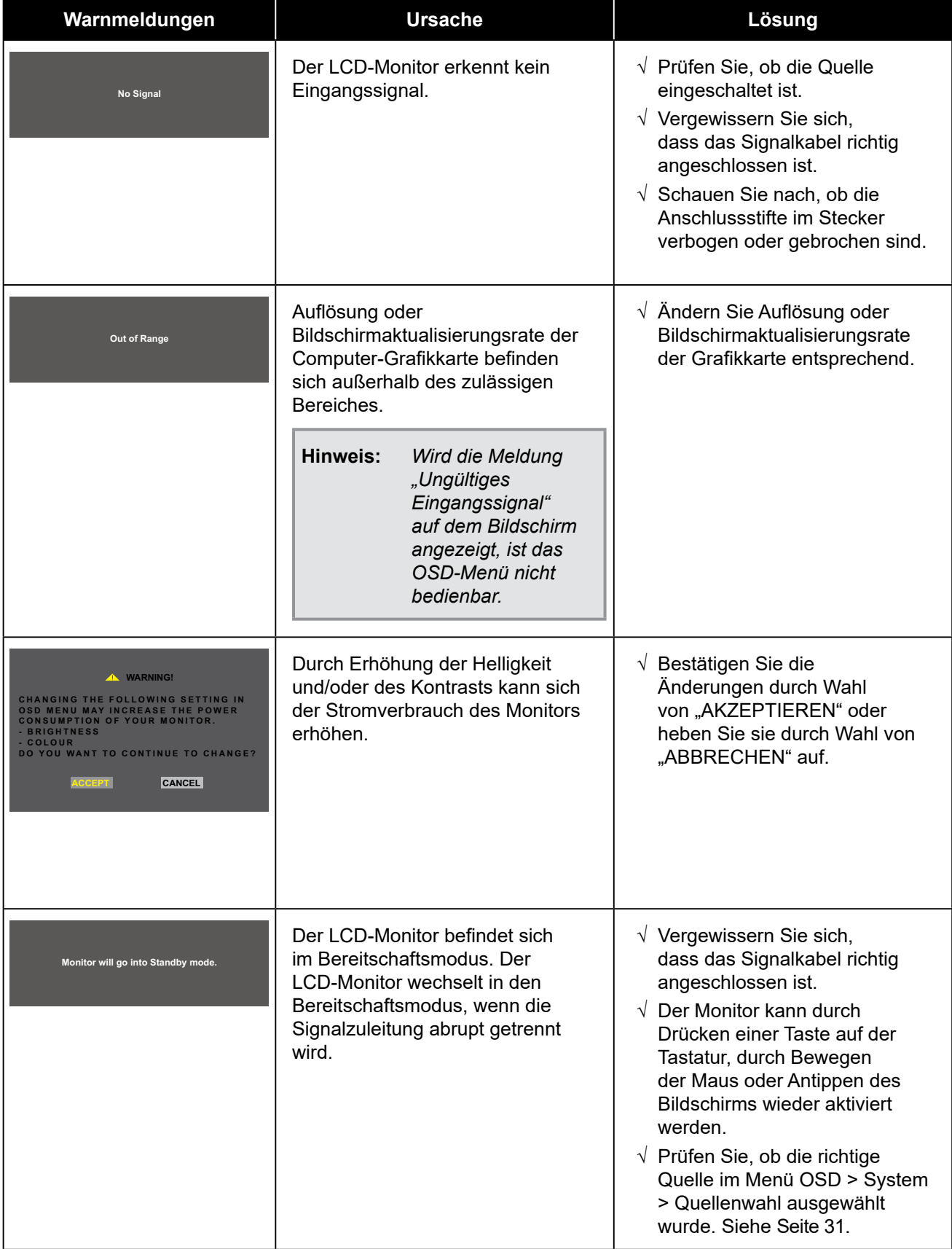

Prüfen Sie Folgendes, wenn diese Warnmeldungen erscheinen.

## **5.2 Timing**

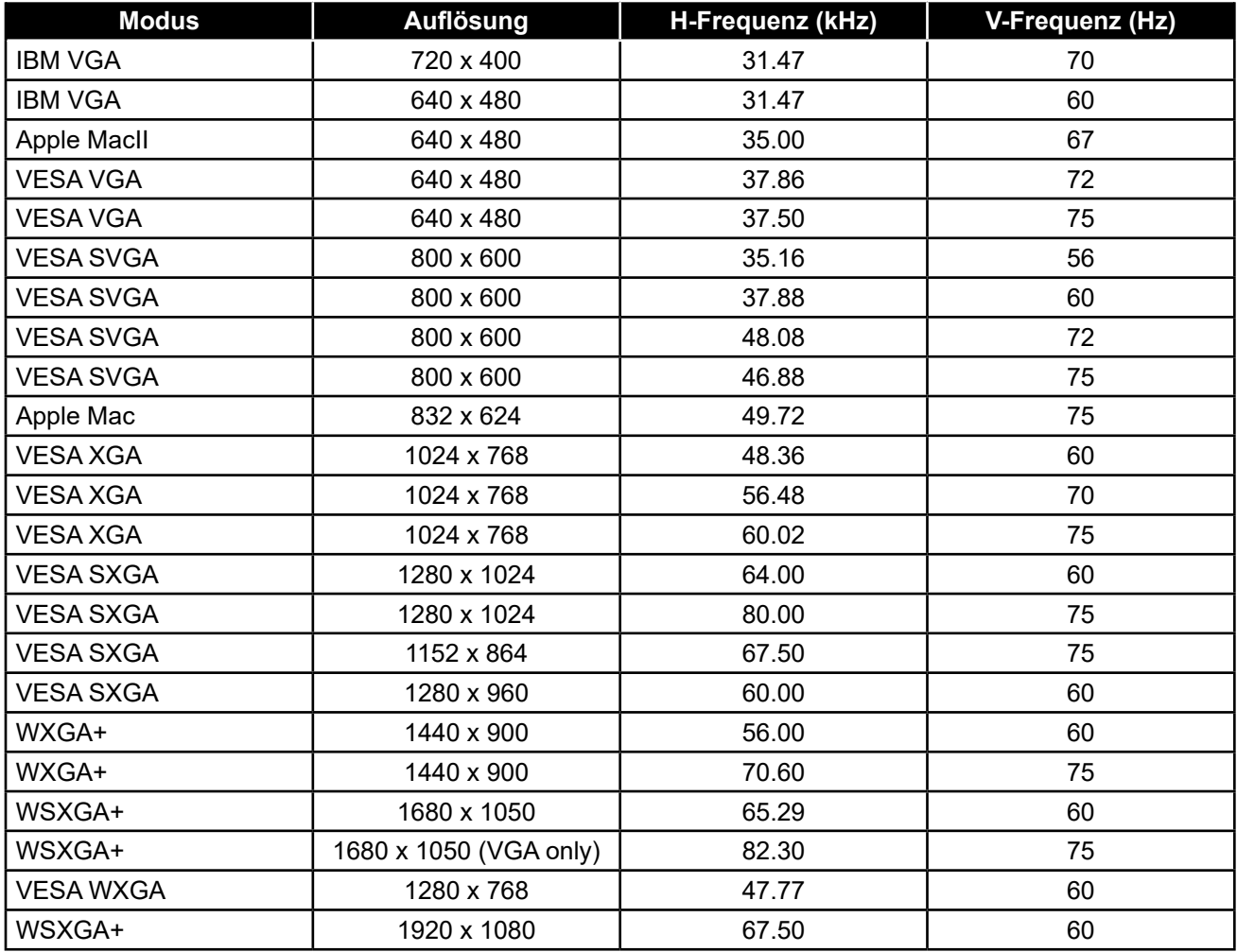

### **5.3 Installation des Touchscreen-Treibers**

Der LCD-Monitor ist mit USB-Anschlüssen ausgestattet. Der Touchscreen-Treiber kann von der Webseite **https://www.eeti.com/documentation.html** heruntergeladen werden. Dokumente- und Treiberkennwort: Ili888

Die unterstützten Betriebssysteme sind Windows® 7/8/10/11, Windows VISTA/XP/2000/CE/XP Embedded, Mac OS 10.10-10.14, Linux 2.6.36 und aktueller/3.x.x/4.x.x/5.x.x, ab Android 2.3 aufwärts (Windows 7/8/10/11 Multi-Touch ohne Treiber).

### **Wichtig:**

• Ihr LCD-Monitor ist mit Microsoft® Windows® HID (Human Interface Device) kompatibel, wenn Sie mit der Oberfläche für USB-Touchscreen arbeiten möchten. Für die allgemeine Bedienung des Touchscreens ist kein zusätzlicher Softwaretreiber erforderlich.

**Hinweis:** *Für bessere Präzision der Touch-Position kann ein Kalibriertool installiert werden. Bitte beachten Sie "6.3.1 Optional Calibration Tool Install".*

### **5.3.1 Installation eines optionalen Kalibriertools**

Kalibrierung des Touchscreens in einer Windows 7/8/10-Umgebung:

**1. Tippen Sie auf Start > Systemsteuerung > Hardware und Sound.**

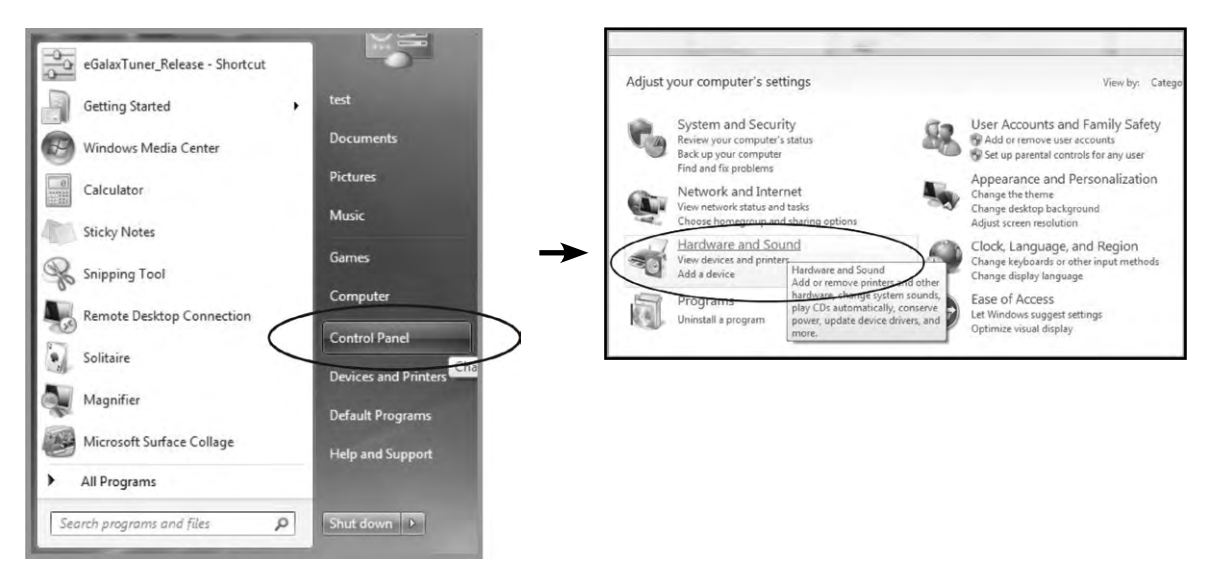

- 2. Tippen Sie unter Tablet PC-Einstellungen auf "Bildschirm für Stift- oder Fingereingabe **kalibrieren".**
- **3. Tippen Sie auf der Registerkarte Anzeige unterhalb von Anzeigeoptionen auf "Kalibrieren"**  und dann auf "Ja", damit das Programm Änderungen vornehmen kann.

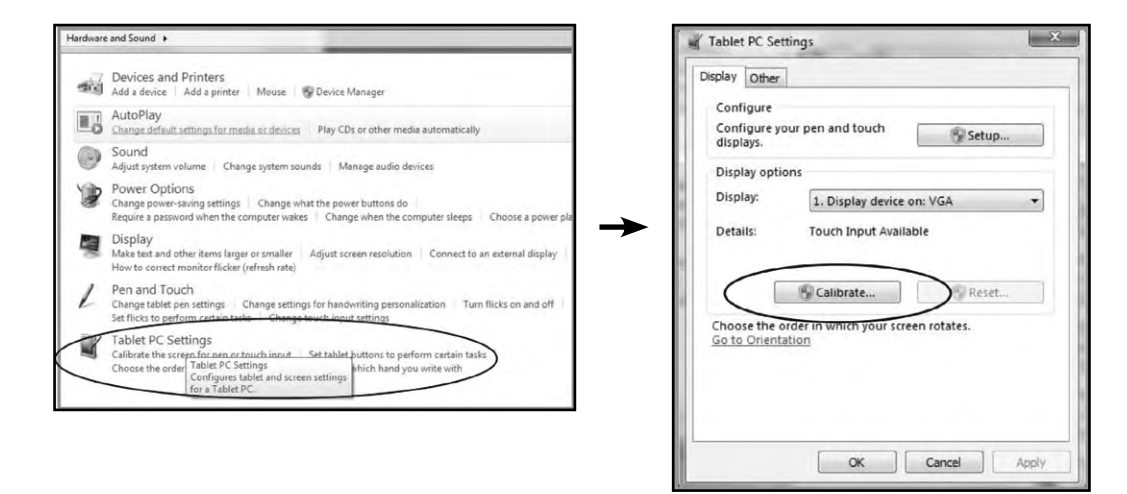

**4. Beachten Sie die Bildschirmanweisungen zur Kalibrierung des Touchscreens.**

#### **5.3.2 Anweisungen für die Treiberinstallation**

**Beachten Sie die folgenden Hinweise, wenn Sie mit einem PC unter Windows VISTA, XP oder 2000 arbeiten:**

- **1. Schalten Sie den PC ein.**
- **2. Vergewissern Sie sich, dass das USB-Kabel an den PC und den LCD-Monitor angeschlossen ist.**
- **3. Öffnen Sie die entsprechende Treiberordnerdatei.**
- **4. Folgen Sie den Anweisungen in den Popup-Fenstern.**

**Beachten Sie die folgenden Hinweise, wenn Sie mit einem PC unter Windows® XP Embedded arbeiten:**

- **• Express:**
	- **1. Schalten Sie den Computer ein.**
	- **2. Vergewissern Sie sich, dass das USB-Kabel an den Computer angeschlossen ist.**
	- **3. Vergewissern Sie sich, dass Ihr EWF deaktiviert ist. Ist EWF aktiviert, deaktivieren Sie EWF mit dem EWF Manager-Befehl.**
	- **4. Sobald EWF deaktiviert ist, klicken Sie auf den XP-Treiber und folgen Sie schrittweise den in den Popup-Fenstern eingeblendeten Anweisungen.**
- **• Custom:**
	- **1. Schalten Sie den Computer ein.**
	- **2. Vergewissern Sie sich, dass das USB-Kabel an den Computer angeschlossen ist.**
	- **3. Folgen Sie schrittweise den Anweisungen in der Treiberordnerdatei.**

**Beachten Sie die folgenden Hinweise, wenn Sie mit einem PC unter Windows® CE arbeiten:**

- **1. Schalten Sie den Computer ein.**
- **2. Vergewissern Sie sich, dass das USB-Kabel an den Computer angeschlossen ist.**
- **3. Erzeugen Sie mit dem Platform Builder eine Abbilddatei, indem Sie schrittweise den Anweisungen in der Treiberordnerdatei folgen.**

**Beachten Sie die folgenden Hinweise, wenn Sie mit einem PC unter Linux, Android 2.1 aufwärts und 4.0, Apple® Mac OS arbeiten:**

- **1. Schalten Sie den Computer ein.**
- **2. Vergewissern Sie sich, dass das USB-Kabel an den Computer angeschlossen ist.**
- **3. Folgen Sie schrittweise den Anweisungen in der Treiberordnerdatei.**

### **5.4 Reinigung**

#### **Anweisungen zur Reinigung des Frontpanels**

- Die Vorderseite des Monitors wurde einer speziellen Behandlung unterzogen. Wischen Sie die Oberfläche sanft mit einem Reinigungstuch oder einem weichen, fusselfreien Tuch ab.
- Falls die Oberfläche verschmutzt ist, tauchen Sie ein weiches, fusselfreies Tuch in eine milde Reinigungslösung. Wringen Sie das Tuch zur Beseitigung gründlich aus. Wischen Sie den Schmutz auf der Oberfläche des Monitors ab. Verwenden Sie dann zum Abtrocknen ein trockenes Tuch der gleichen Art.
- Verwenden Sie keine aggressiven Substanzen, wie Insektensprays, Lösungsmittel und Verdünner.

#### **Anweisungen zur Reinigung des Gehäuses**

- Falls das Gehäuse verschmutzt ist, wischen Sie es mit einem weichen, trockenen Tuch ab.
- Bei extremen Verschmutzungen tauchen Sie ein weiches, fusselfreies Tuch in eine milde Reinigungslösung. Wringen Sie das Tuch anschließend gründlich aus. Wischen Sie das Gehäuse ab. Trocknen Sie die Oberfläche anschließend mit einem trockenen Tuch.
- Achten Sie darauf, dass kein Wasser oder Reinigungsmittel mit der Oberfläche des Monitors in Berührung kommt. Falls Wasser oder Feuchtigkeit in das Gerät gelangt, können Betriebsprobleme, elektrische Gefahren und Stromschläge auftreten.
- Achten Sie darauf, das Gehäuse nicht mit Fingern oder harten Gegenständen zu verkratzen oder anderweitig zu beschädigen.
- Verwenden Sie keine aggressiven Substanzen, wie Insektensprays, Lösungsmittel und Verdünner, am Gehäuse.
- Stellen Sie Gegenstände aus Gummi oder PVC nicht längere Zeit in der Nähe des Gehäuses an.

## **5.5 Fehlerbehebung**

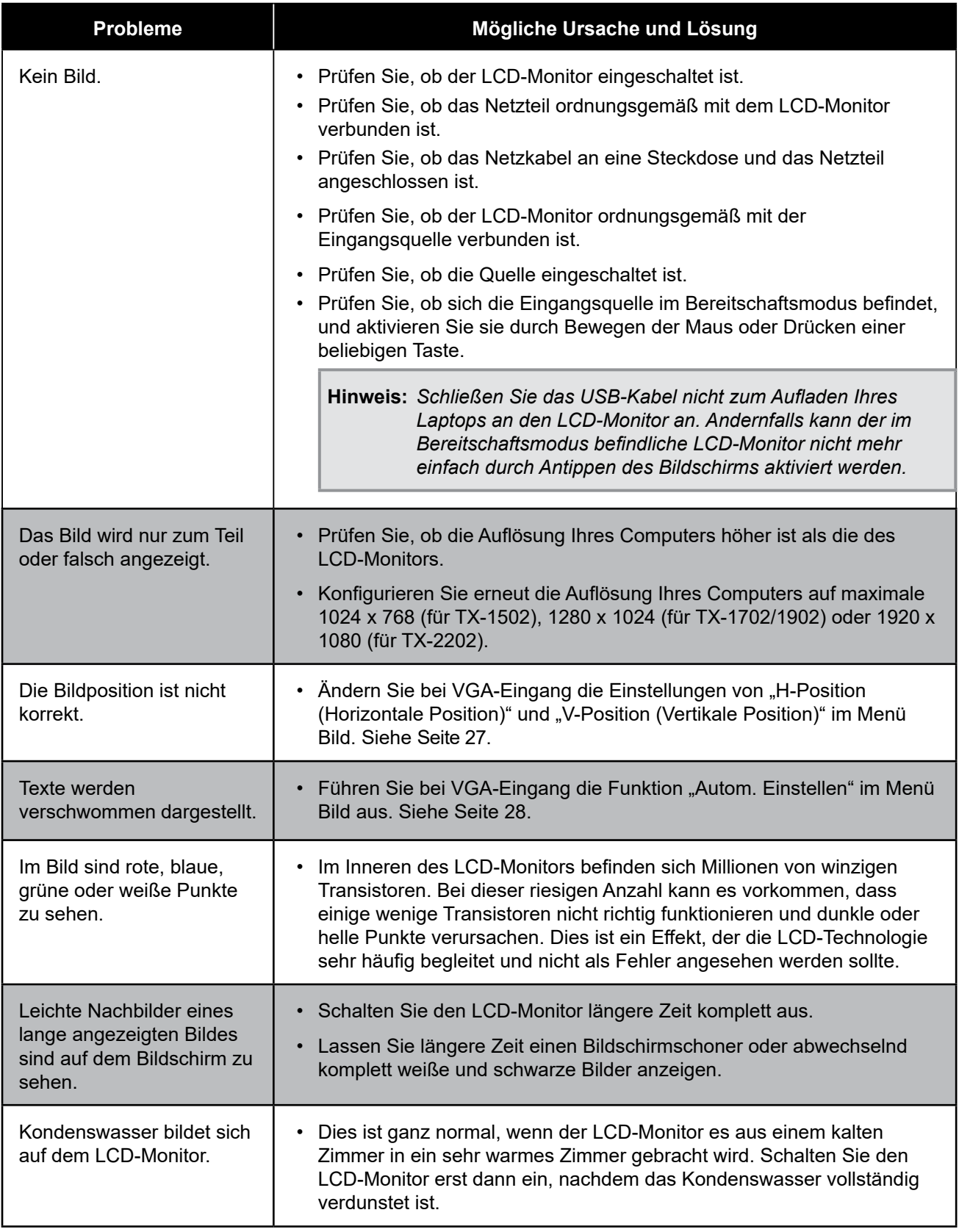

## **TECHNISCHE DATEN**

## **6.1 Technische Daten des Monitors**

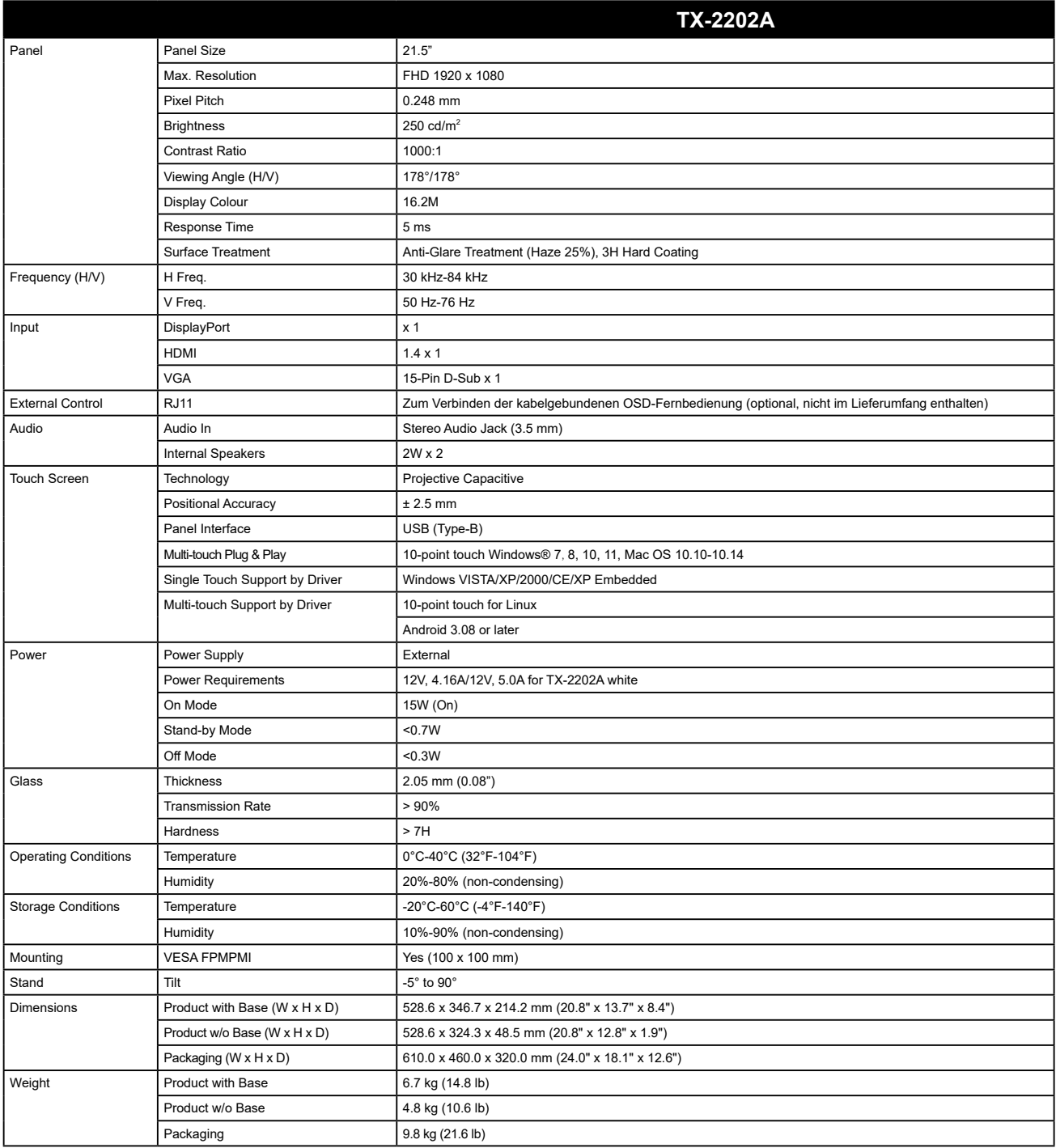

**Hinweis:** *Änderungen sämtlicher technischen Daten sind vorbehalten.*

## **6.2 Abmessungen des Monitors**

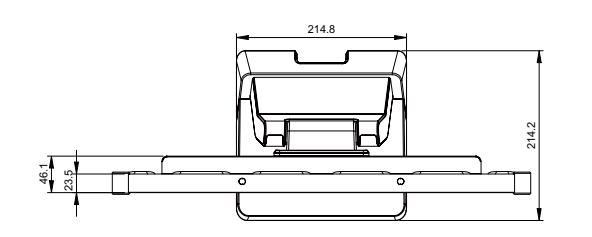

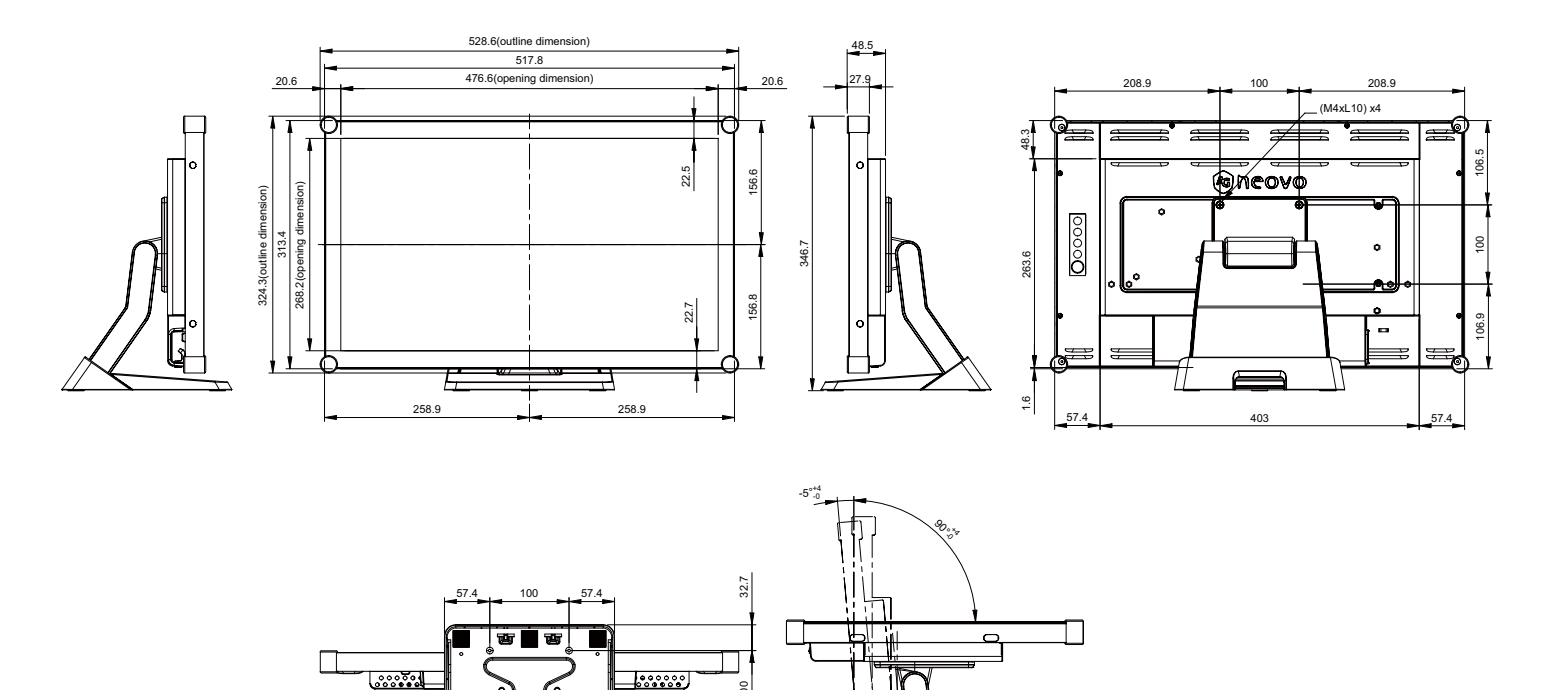

100

81.4

#### **AG Neovo**

Company Address: 5F-1, No. 3-1, Park Street, Nangang District, Taipei, 11503, Taiwan.

Copyright © 2023 AG Neovo. All rights reserved. TX2A00\_UM\_V010

 $(M4x110)x4$ 

TX-2202A Eprel registration number: 1372216